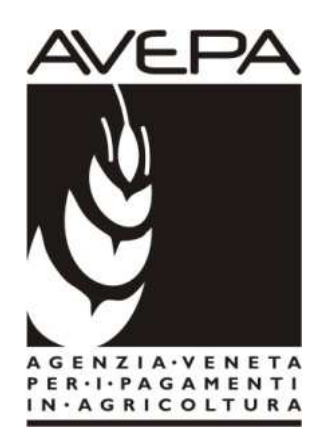

# Applicativo "PSR 2014-2020"

# Istruzioni per la compilazione delle domande per i Pagamenti Agroambientali

**Misure** 214 M10-M11

# Domande di SUBENTRO impegni pluriennali

E' possibile presentare subentri riferiti solo a misure aventi impegni ancora in atto.

Nella campagna 2017 sono pertanto presentabili subentri in riferimento alle seguenti DGR iniziali:

- DGR 519/2013(cod. bando 464);
- DGR 456/2014 (cod. bando 693);
- DGR 440/2015 (cod. bando 701);
- DGR 465/2016 (cod. bando 710)

# **INDICE**

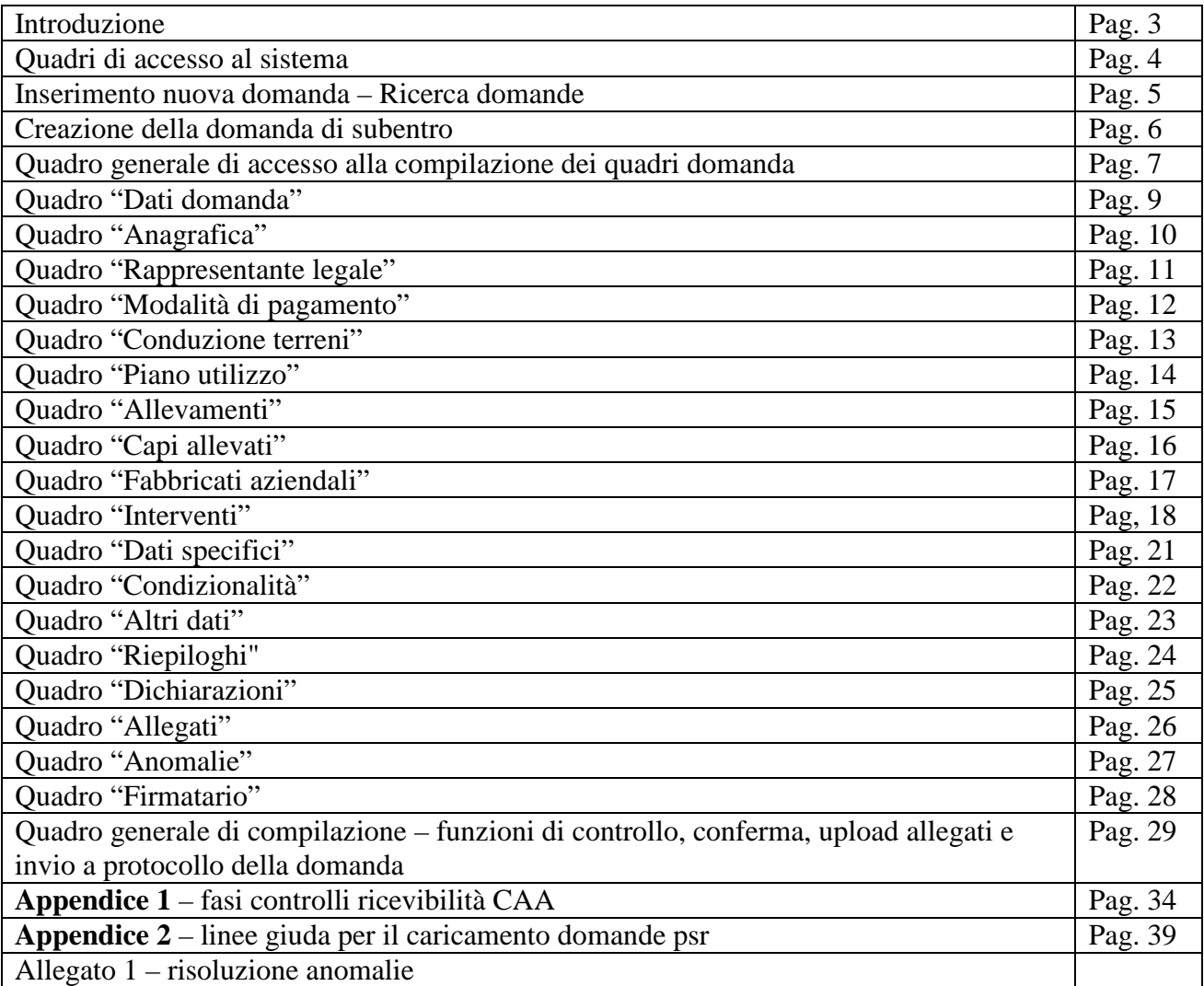

# **INTRODUZIONE**

Il presente manuale contiene tutte le indicazioni necessarie per effettuare la compilazione on-line delle domande di subentro relative alla misura 214 o M10, M11.

**IMPORTANTE**: la domanda di "subentro" rappresenta solo un collegamento tra la domanda del precedente beneficiario e la nuova posizione del nuovo beneficiario. NON è una domanda di pagamento, **pertanto deve sempre essere creata**, successivamente alla domanda di SUBENTRO, **anche la domanda di conferma**(=modulo "pagamento annuale") da parte del nuovo beneficiario.

Prima di procedere all'inserimento della domanda, si raccomanda di verificare i dati contenuti in FASCICOLO AZIENDALE e di apportare le eventuali modifiche. In ogni caso sarà sempre necessario provvedere preventivamente ad inserire in fascicolo il PIANO UTILIZZO per l'anno in corso ed a compilare la scheda CONDIZIONALITA' per l'anno in corso.

Nella campagna 2016 viene introdotta anche per le misure PSR di superficie la nuova modalità di presentazione/protocollazione delle domande. Tramite l'applicativo PSR Domande, è possibile compilare e trasmettere la domanda direttamente dal proprio computer. Tutti i documenti (domanda e allegati) devono pertanto essere formati su supporto digitale, anche nel caso in cui gli originali siano cartacei. A differenza di quanto accadeva in passato, infatti, l'utente non deve consegnare l'originale cartaceo dei documenti (domanda e allegati), bensì deve caricarli in formato digitale nell'applicativo PSR Domande attraverso l'apposita funzionalità di caricamento dei file (UPLOAD). Per maggiori dettagli si veda il **capitolo "Quadro generale di compilazione – funzioni di controllo, conferma, upload allegati ed invio a protocollo della domanda"** appositamente dedicato nel presente manuale.

L'assistenza in fase di compilazione domanda è a cura degli Sportelli Unici competenti per territorio. E' inoltre possibile inoltrare eventuali richieste chiarimenti al seguente indirizzo di posta elettronica: procedure.superficie@avepa.it

L'accesso all'applicativo resterà aperto fino alle ore 23.59 del giorno di chiusura dei termini previsti nel bando. Eventuali problemi informatici possono essere segnalati al Service Desk di Engineering **(800918230 - Numero verde).** 

Una volta aperto il collegamento all'applicativo al seguente indirizzo:http://app.avepa.it/mainapp l'utente potrà accedere al servizio di compilazione domande dichiarando il proprio identificativo (**ID Utente**) e la parola chiave (**Password**).

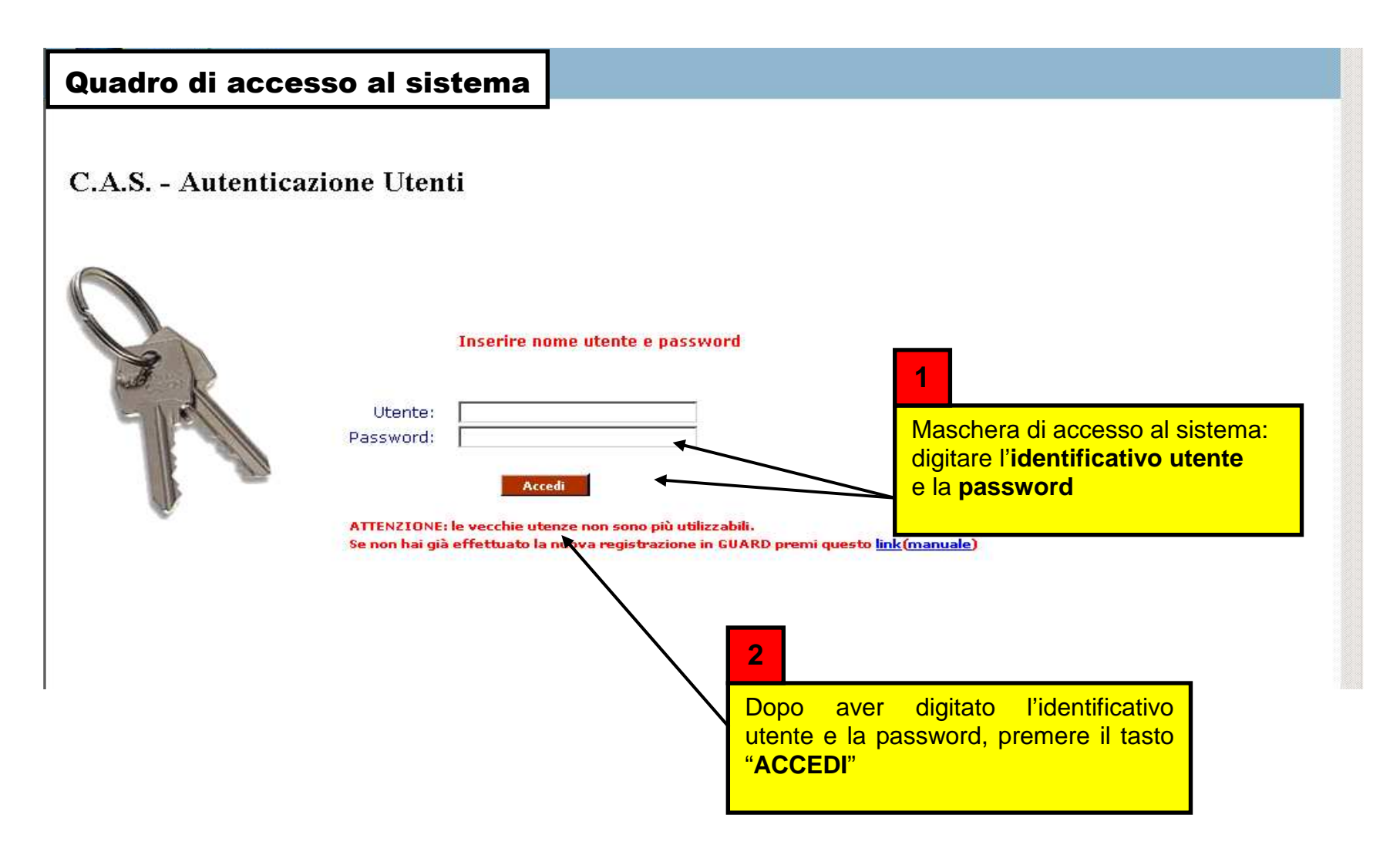

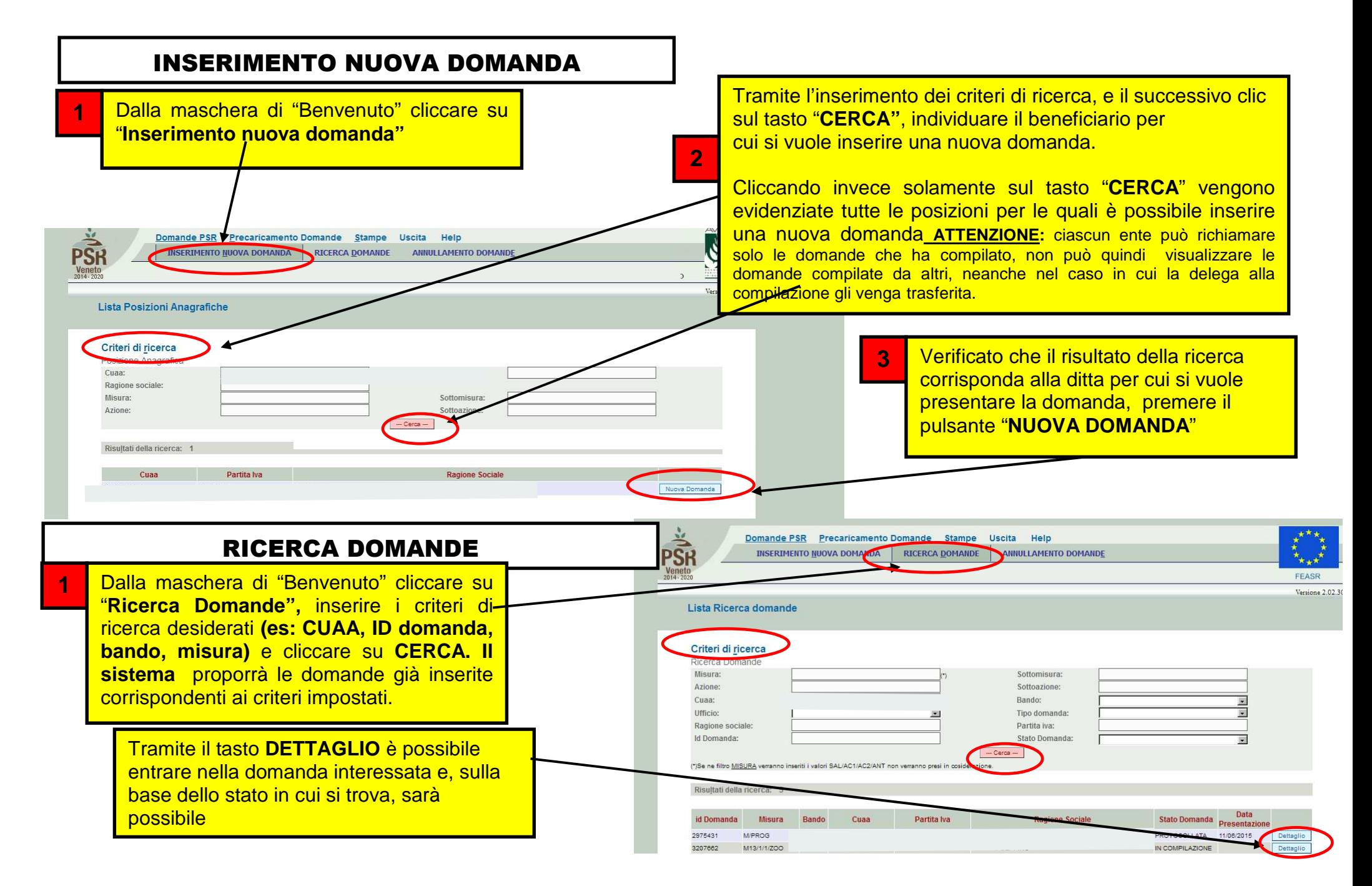

## Creazione della domanda di SUBENTRO

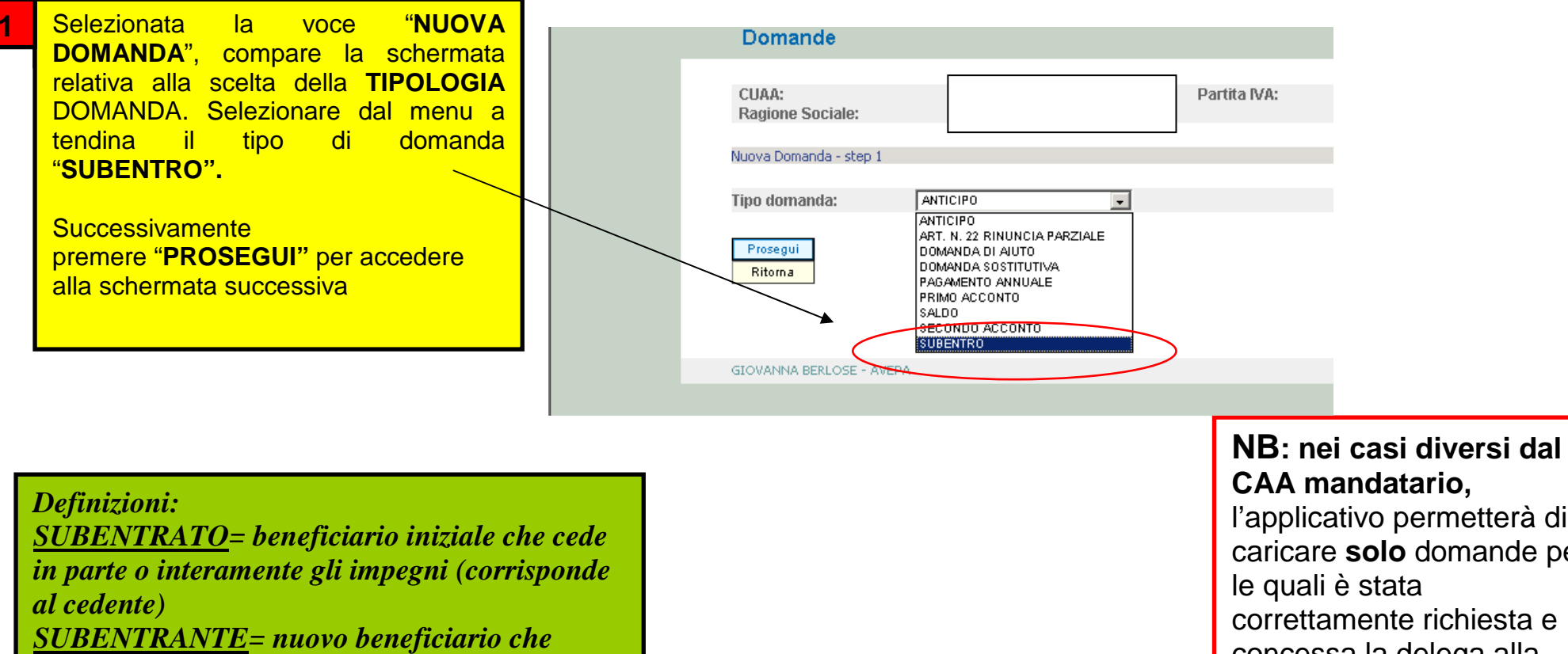

*subentra negli impegni (corrisponde al "cessionario")* 

**CAA mandatario,** l'applicativo permetterà di caricare **solo** domande per le quali è stata correttamente richiesta e concessa la delega alla

compilazione.

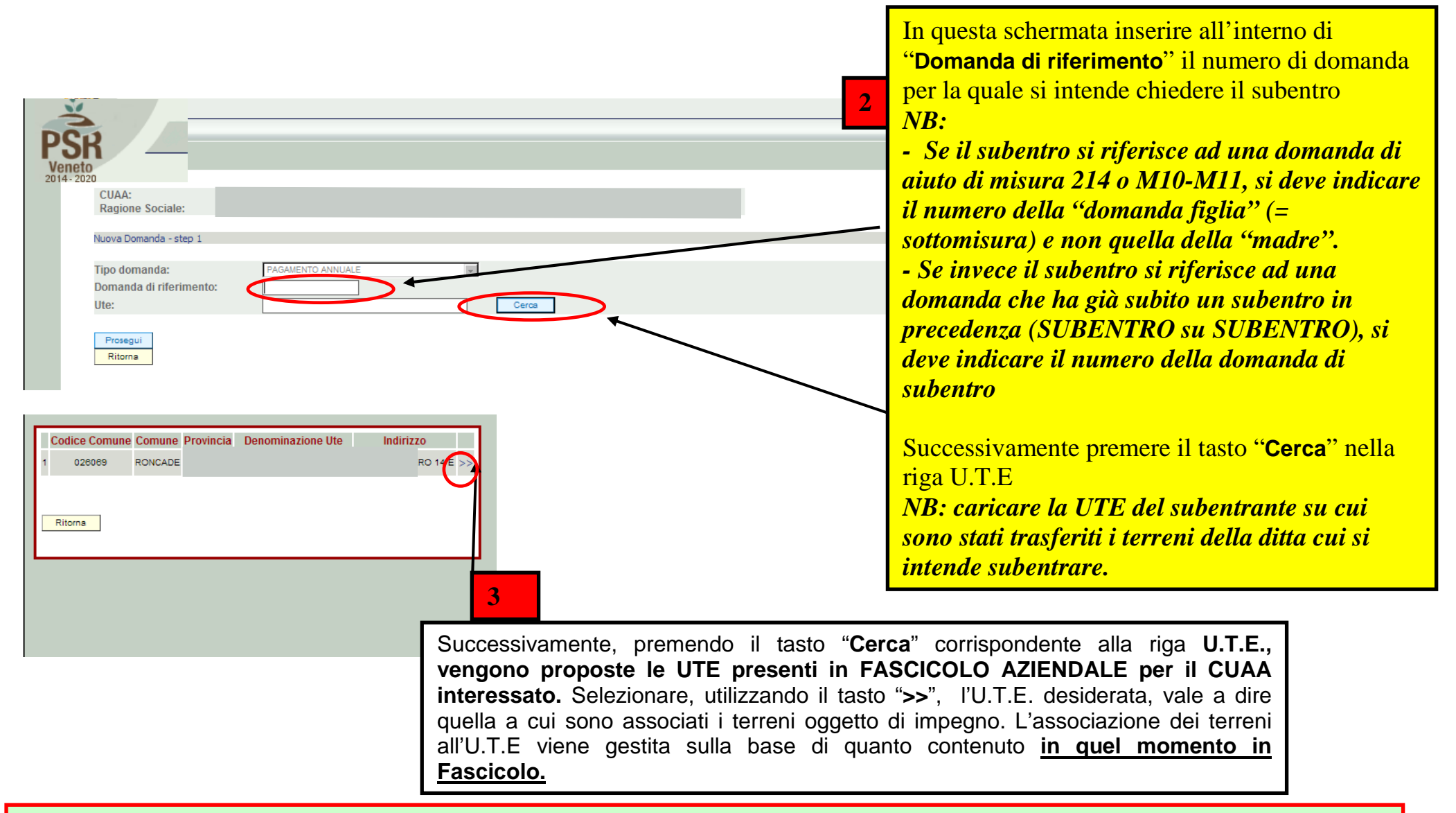

**ATTENZIONE!:** Prima di procedere all'inserimento della domanda, si raccomanda di verificare i dati contenuti in **FASCICOLO AZIENDALE** e di apportare le eventuali modifiche. In ogni caso sarà sempre necessario provvedere preventivamente ad inserire in FASCICOLO il **PIANO UTILIZZO per l'anno in corso** ed a compilare la scheda **CONDIZIONALITA'**, **sempre per l'anno in corso**. Nel caso si effettuino variazioni in fascicolo dopo aver creato la domanda, con il tasto "Aggiorna da Fascicolo", è possibile importare nella domanda tutti i dati aggiornati.

#### Versione 2.02.30 Dettaglio Domanda Id Domanda: 3207808 (PSR 2014-2020) Dati della Domanda Снаа: **Dartifa** iva Ragione sociale:  $U.T.F.$ Comune: MONTEFORTE D'ALPONE Misura: M11/1/1 - CONFERMA AGRICOLTURA BIOLOGICA - PAGAMENTI PER LA CONVERSIONE ALL'AGRICOLTURA BIOLOGICA DGR N 285 DEL 15/03/2018 Rando: Domanda Rif. Pag.: Annualità Pag.: Data presentazione: Protocollo: N.ro domanda reperimento dati di precompilazione: 2974722 dati di precompilazione: Si dovrà procedere quindi **1**Descrizi Vicionate Compilato alla compilazione dei quadri **5**DATI DOMANDA Modifies per i quali è prevista ANAGRAFICA Visualizza RAPPRESENTANTE LEGALE l'opzione **"Modifica"**. Modifica MODALITA' PAGAMENTO Modifies **Attenzione:** Nei quadri di **CONDUZIONE TERREN** Visualizza sola visualizzazione (già PIANO UTILIZZO Visualizza **ALLEVAMENTI** precompilati Modifica CAPI ALLEVAT Modifies automaticamente in base a FARRRICATI AZIENDAL Visualizza quanto contenuto in **INTERVENTI** Modifica DATI SPECIFIC FASCICOLO) occorrerà Modifies **DICHIARAZION** Visualizza comunque confermare la **ALLEGATI** Modifica presa visione con il tasto CONDIZIONALITA Visualizza **"Conferma" o "Aggiorna" ALTRI DATI** Modifica RIEPILOGHI Visualizza posto all'interno del ANOMALIE Visualizza s rispettivo quadro FIRMATARIO Modifica Aggiorna da Fascicolo Controlla **O**Conferma Dopo aver visionato e/o modificato i dati della, sarà Ritorna **2** necessario premere il tasto **"Controlla"** posto in calce alla pagina principale della domanda di pagamento. **ATTENZIONE!** In tal modo sarà possibile verificare nel quadro **Anomalie**  Con il tasto **"Elimina"** si procederà alla eventuali segnalazioni. In assenza di segnalazioni definitiva cancellazione della domanda bloccanti si potrà quindi premere il pulsante **"Conferma"** creata. Sarà comunque possibile ricrearne per procedere nell'iter di presentazione/protocollazione un'altra ripetendo i passaggi sopra descritti8della domanda.

### Quadro generale di accesso alla compilazione dei quadri in domanda

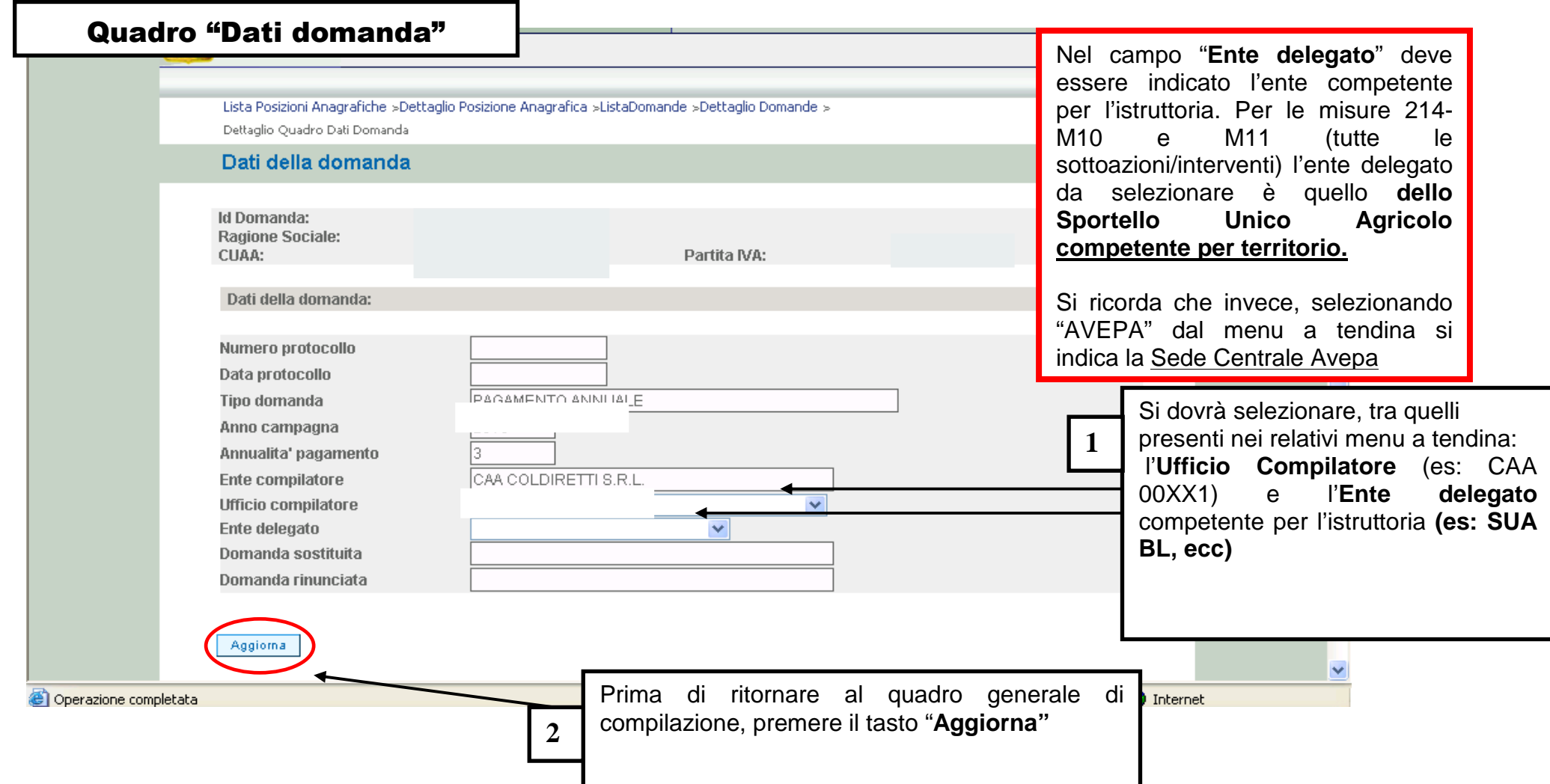

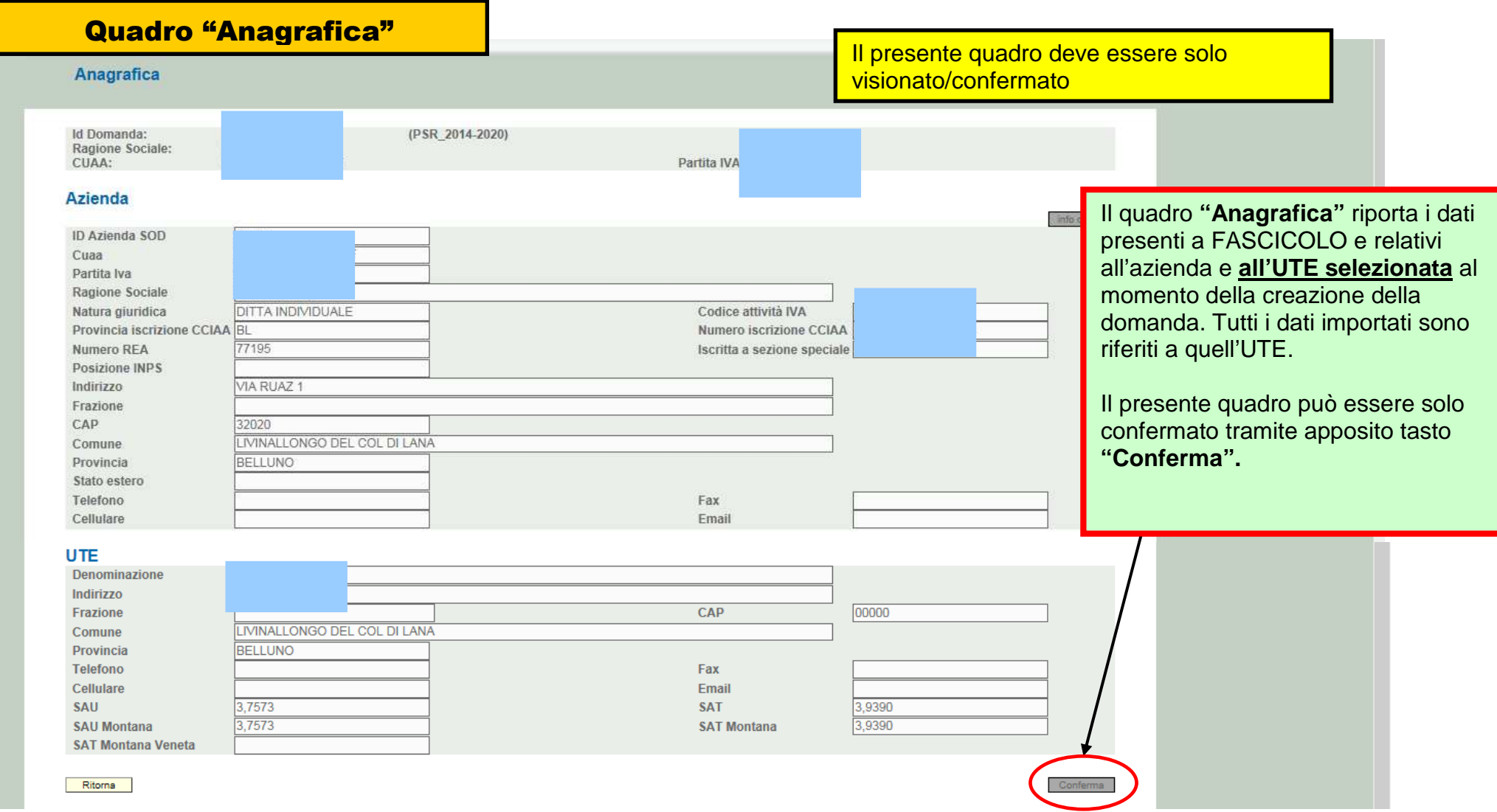

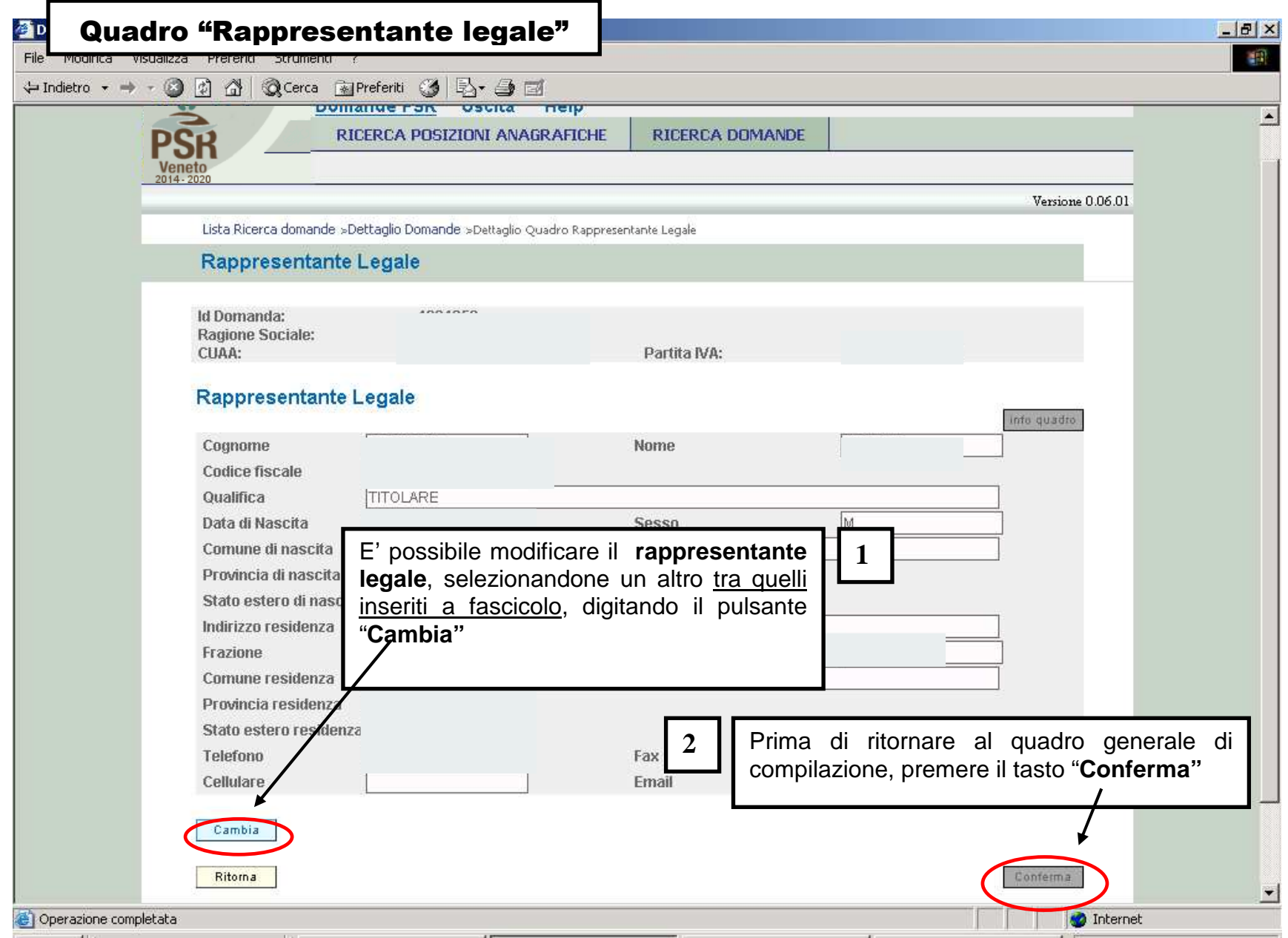

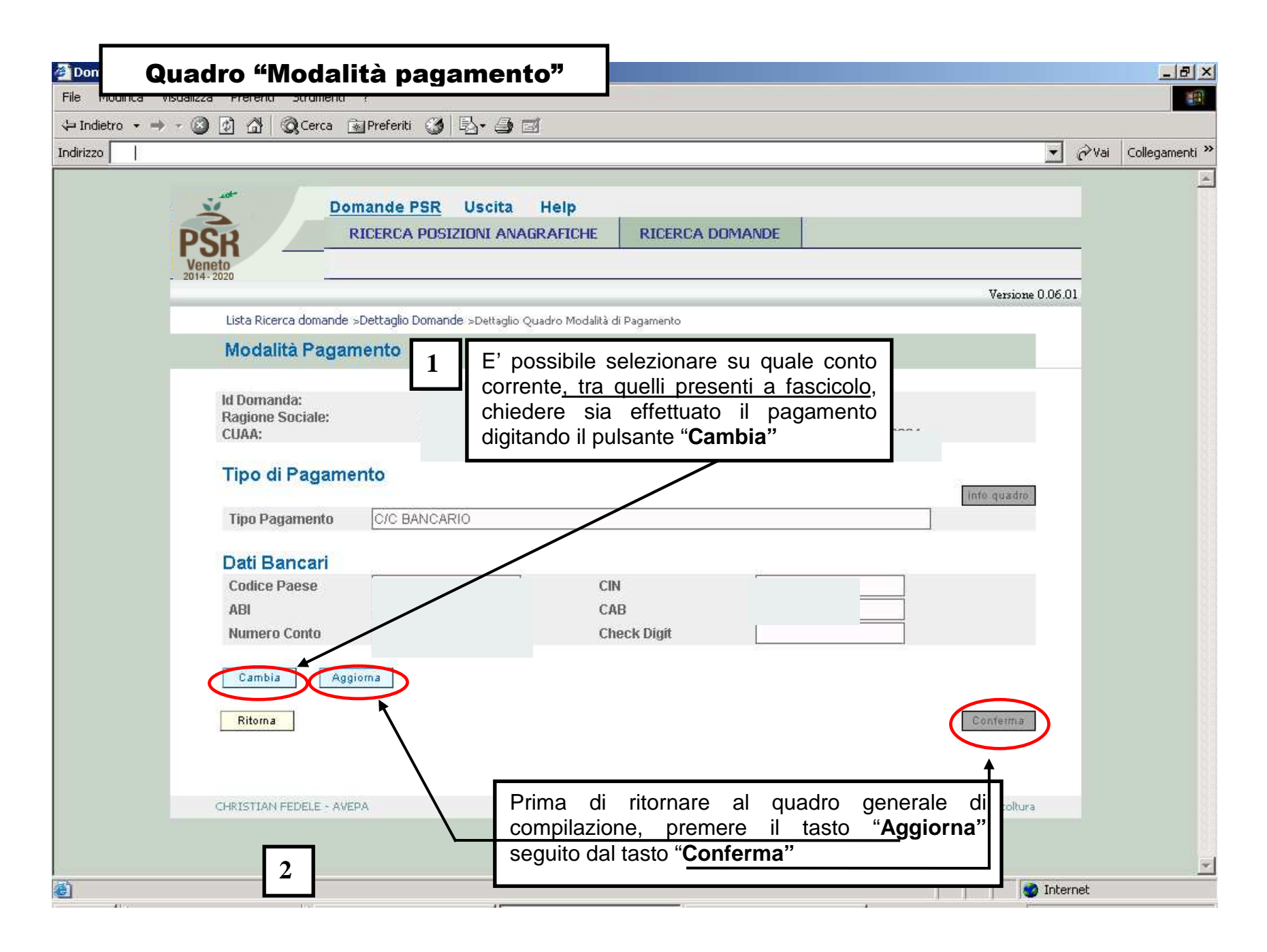

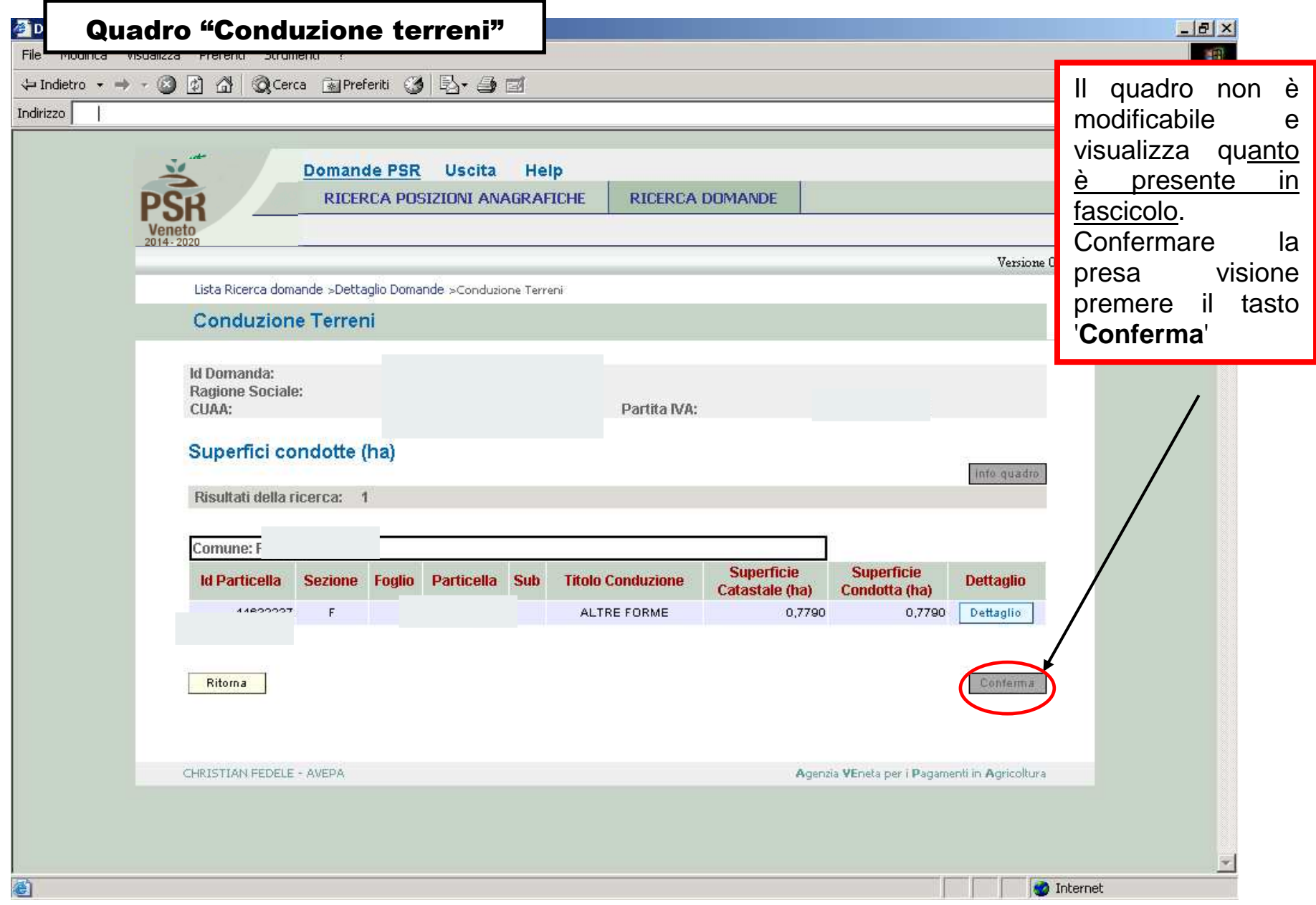

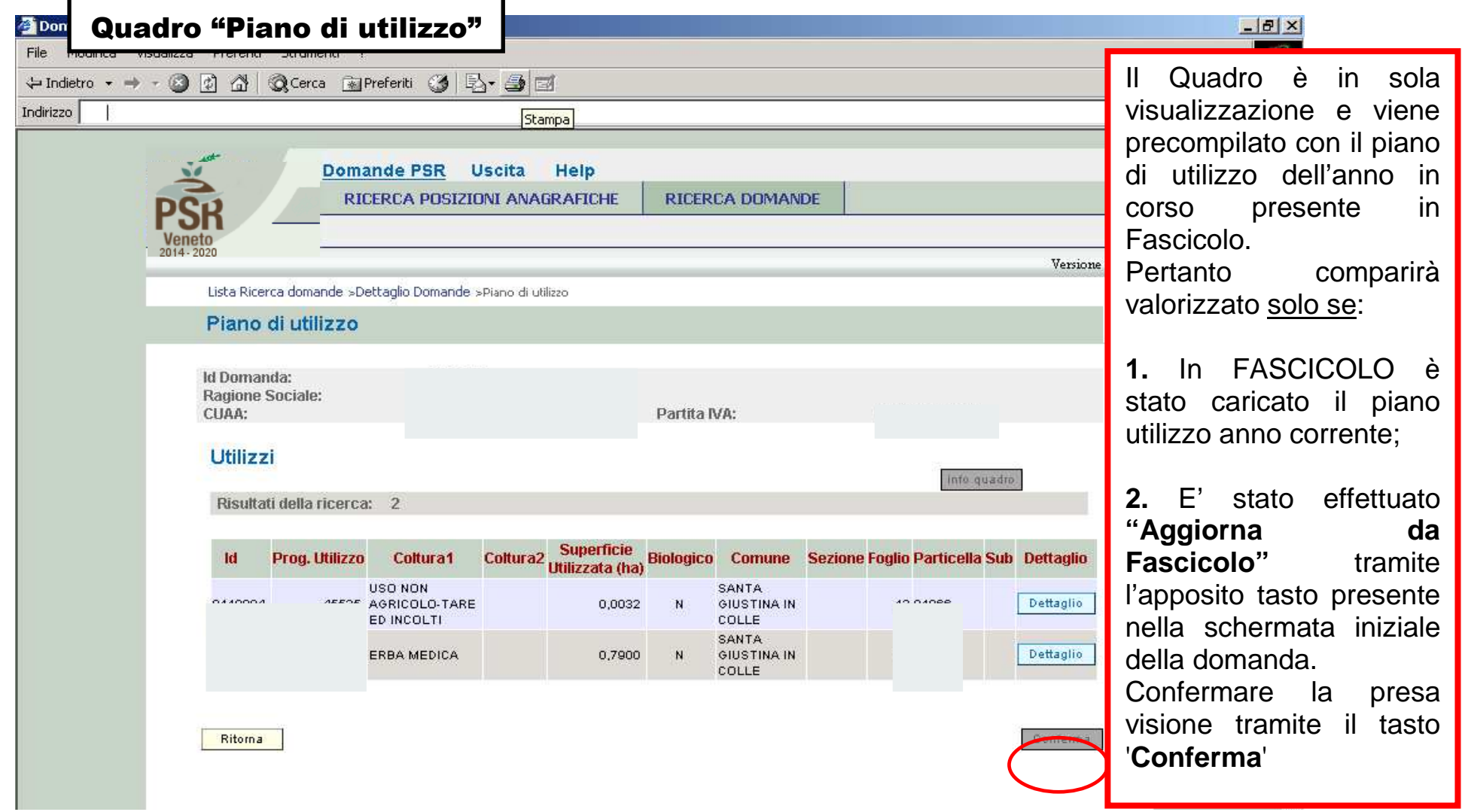

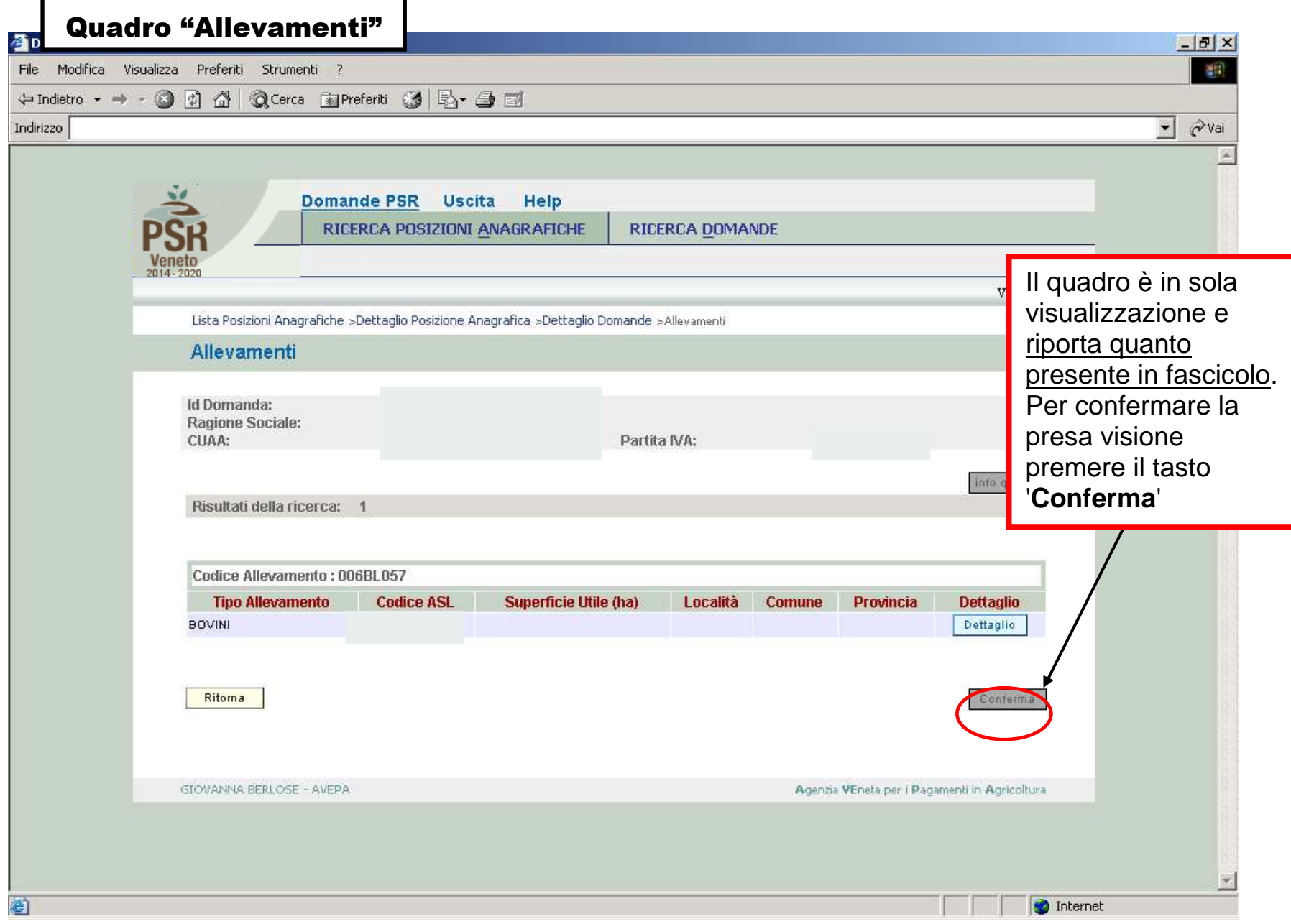

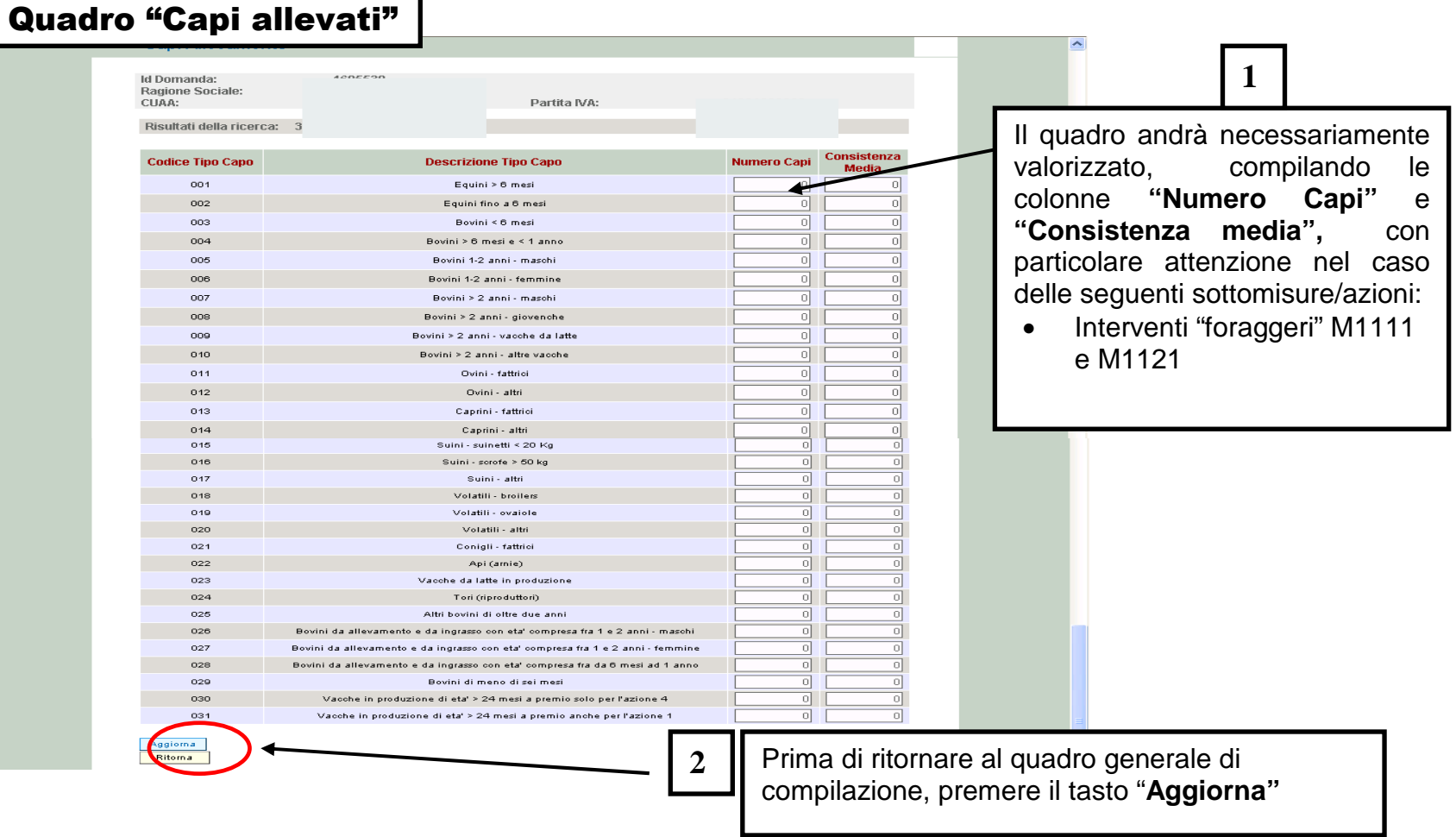

٦

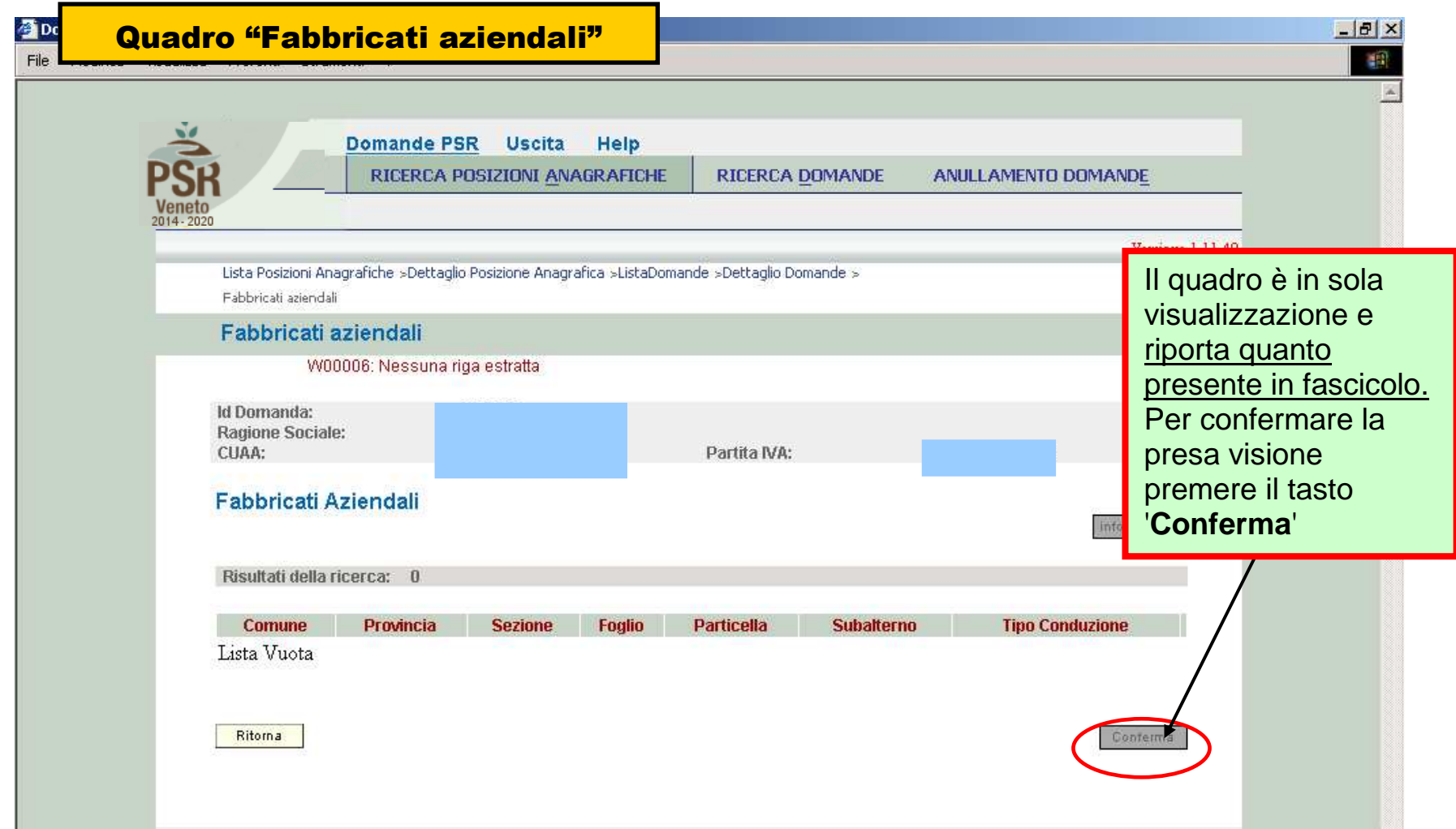

### Quadro "Interventi"

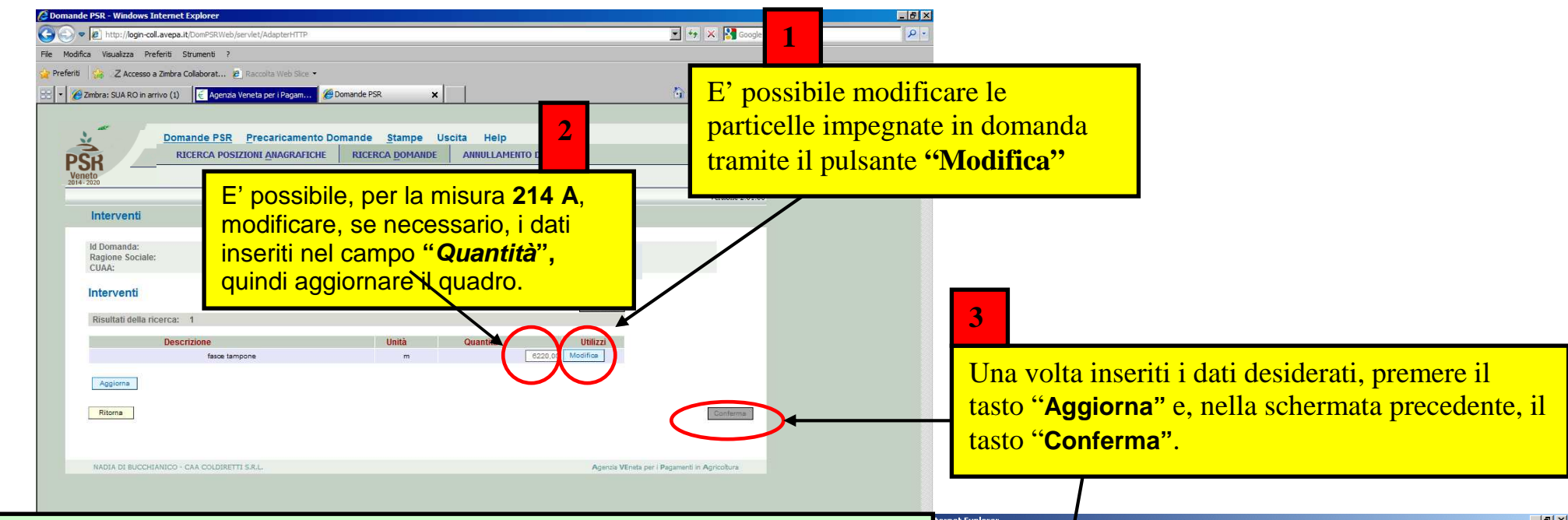

#### **NOTA IMPORTANTE:**

 Trattandosi di domande di subentro NON sarà possibile impegnare nuove **superfici**. Sarà invece possibile inserire solo nuovi **utilizzi** come descritto nelle prossime schermate, ma solo in sostituzione di quelli preesistenti e limitatamente ai seguenti casi:

- 1. Modifica di codici colturali
- 2. Modifica ai riferimenti catastali a seguito di frazionamenti, accorpamenti ecc.

Per inserire nuovi utilizzi si raccomanda quindi di azzerare preventivamente gli impegni che si intendono sostituire e solo successivamente di importare quelli nuovi. Assicurarsi di aver aggiornato preventivamente il fascicolo con i dati attuali (**nuovi utilizzi, modifica superfici utilizzate, eventuali frazionamenti, ecc**.) e di aver caricato la situazione aggiornata attraverso il tasto "Aggiorna da fascicolo" presente nella pagina iniziale della domanda di subentro.

#### **Solo per la mis. 214/A o M1013**

indicati i metri lineari (fasce tampone o siepi) o i metri quadrati (boschetti) impegnati In caso di subentro parziale, è necessario modificare il campo "Quantità", in cui sono per ciascun intervento presente in domanda.

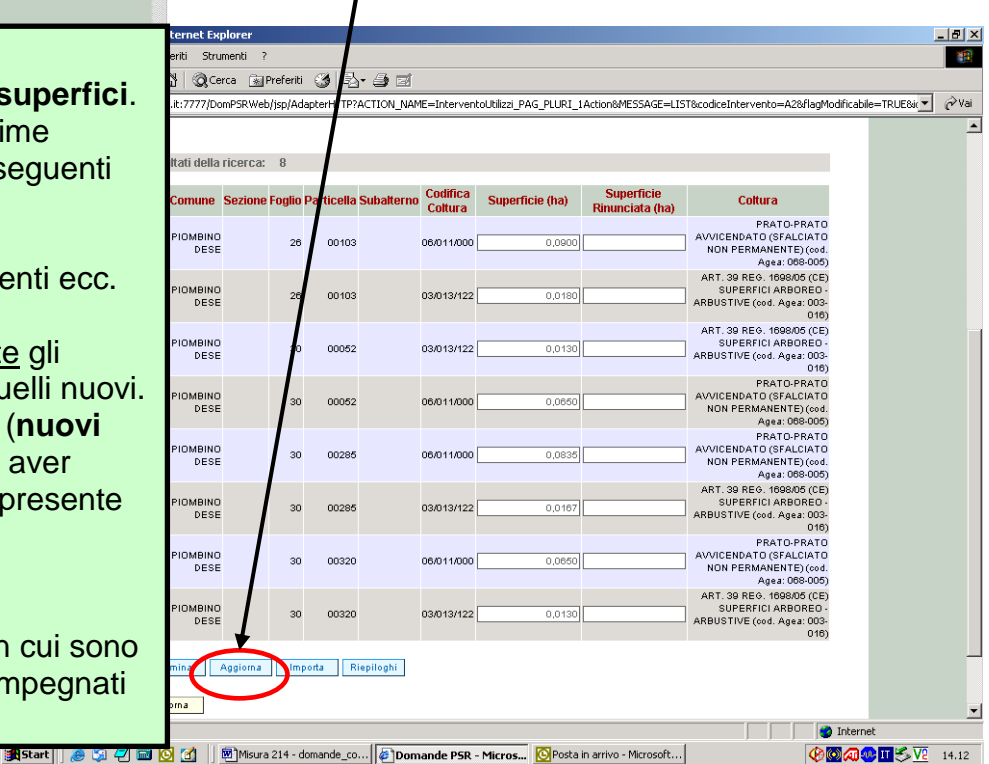

# Quadro "Interventi" – Utilizzi associati all'intervento

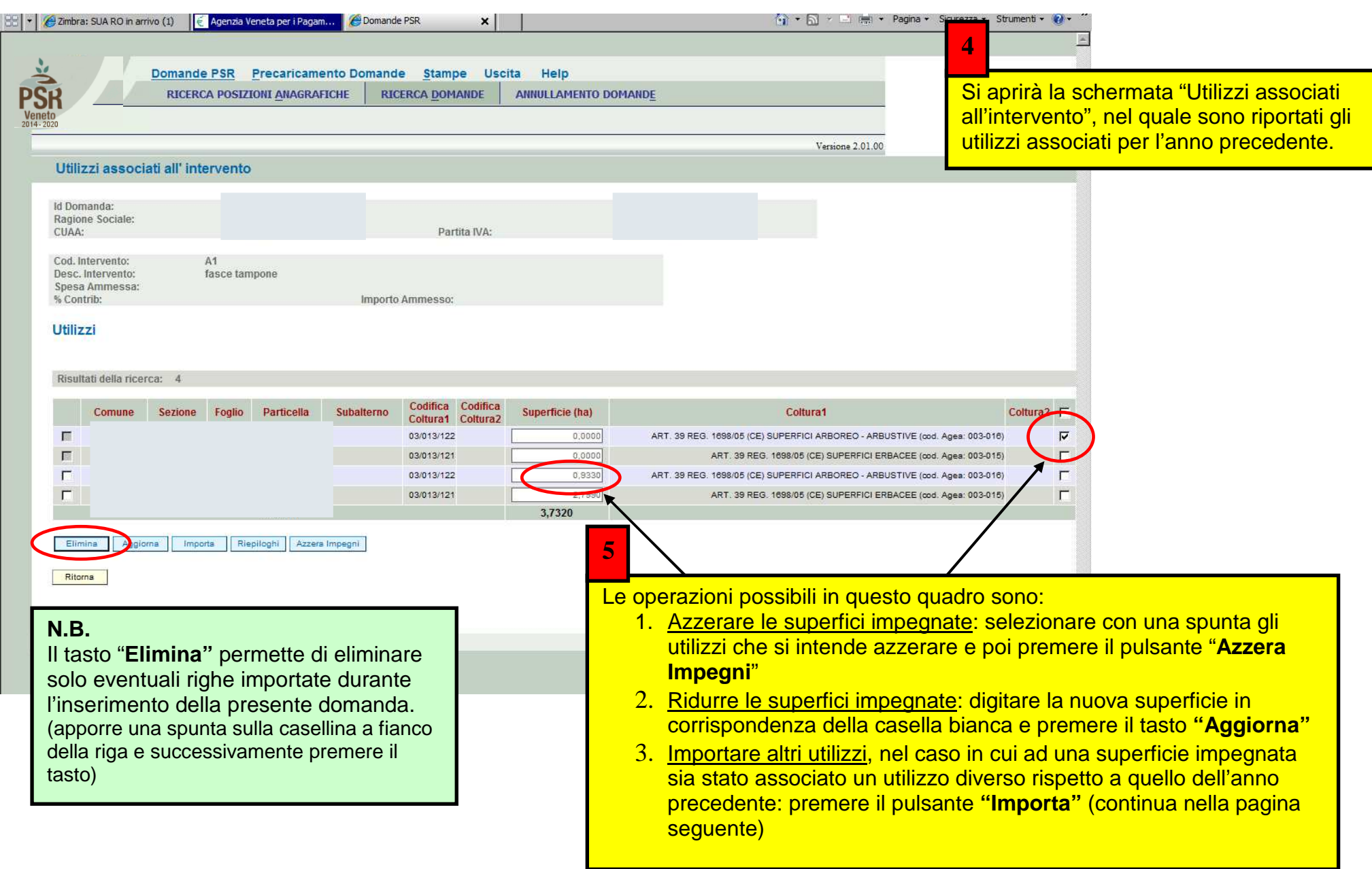

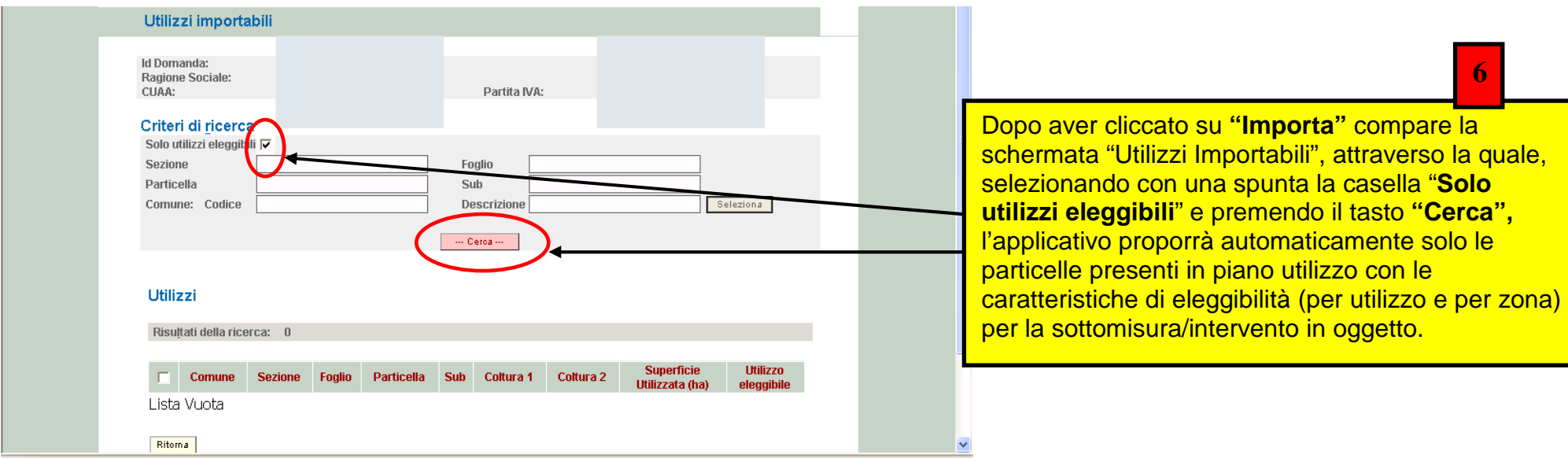

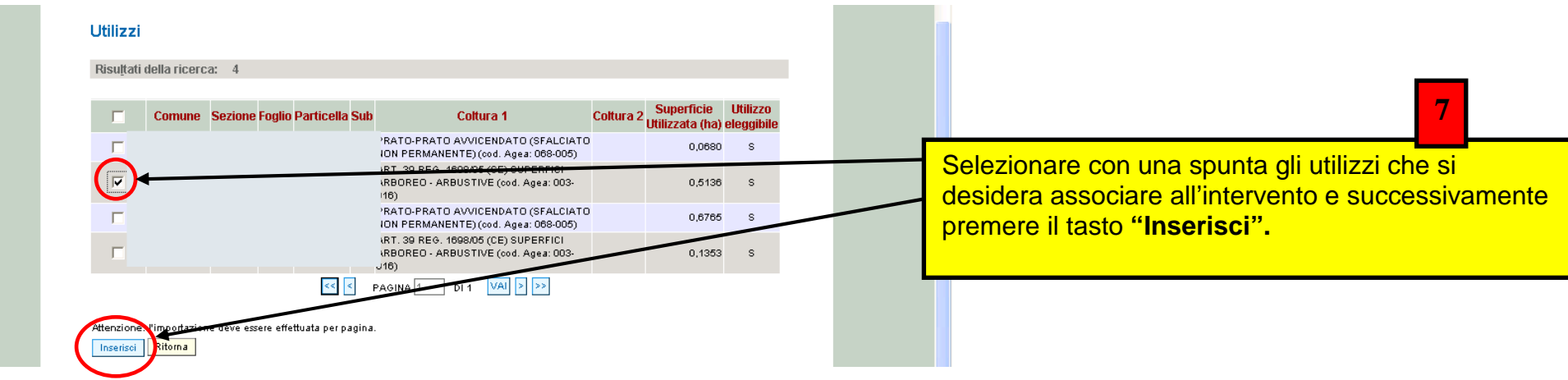

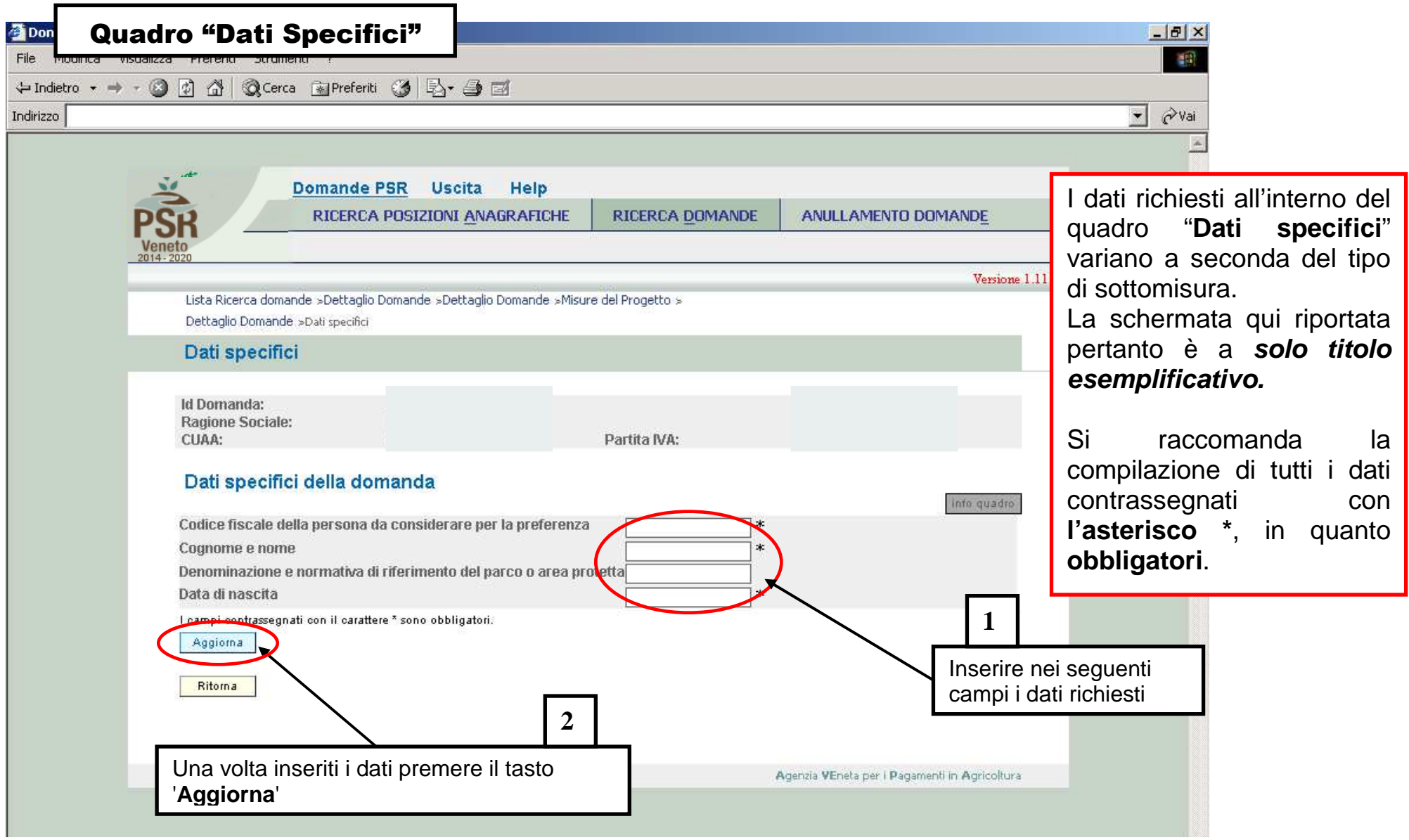

#### Quadro "Condizionalità"CGO 1 - PROTEZIONE DELLE ACQUE DALL'INQUINAMENTO PROVOCATO DALNITRATI PROVENIENTI DA FONTI AGRICOLE CGO 1 - PROTEZIONE DELLE ACQUE  $00$ DALL'INQUINAMENTO PROVOCATO DAI NITRATI PROVENIENTI DA FONTI AG  $002$ BCAA 1 - INTRODUZIONE DI FASCE TAMPONE LUNGO LCORSI D'ACQUA BC Il presente quadro deve essere solo 1 A DEROGA PER LE SUPERFICI A RISO1 A DEROGA PER LE SUPERFICI A  $003$ visionato/confermatonna. 1 B DEROGA PER SUPERFICI A "OLIVETO" E "PRATO PERMANENTE"1 B D BCAA 2 - RISPETTO DELLE PROCEDURE DI AUTORIZZAZIONE QUANDO L' nns RISPETTO DELLE PROCEDURE DI AUTORIZZAZIONE QUANDO L'UTILIZZO DELLE ACQUE AI FINI DI IRRIGAZIONE È SOGGETTO AD AUTORIZZAZIONE. 3 B AZIENNA CHE UTILIZZA PRODOTTI CONTENENTI SOSTANZE PERICOLOSE COME CARBURANTI, OLI URRIEICANTI, ELI TRI E BATTERIE PER VEICOLI AGRICOLI 3 B  $006$ AZIENDA CHE UTILIZZA PRODOTTI CONTENENTI SOSTANZE PERICOLOSE COME CARBURANTI, OLI LUBRIEICANTI, FILTRI E BATTERIE PER VEICOLI AGRICOLI 同 007 BCAA 4 - COPERTURA MINIMA DEL SUOLOBCAA 4 - COPERTURA MINIMA DEL SUOLO BCAA 5 - GESTIONE MINIMA DELLE TERRE CHE RISPETTI LE CONDIZIONI LOCALI SPECIFICHE PER LIMITARE L'EROSIONEBCAA 5 - GESTIONE MINIMA DELLE TERRE CHE  $008$ RISPETTI LE CONDIZIONI LOCALI SPECIFICHE PER LIMITARE L'EROSIONE BOAA 6 - MANTENERE LLIVELLIDI SOSTANZA ORGANICA DEL SIJOLO MEDIANTE PRATICHE ADEGUATE, COMPRESO IL DIVIETO DI BRUCIARE LE STOPPIE, SE NON PER 009 MOTIVI DI SALUTE DELLE PIANTEBCAA 6 - MANTENERE I LIVELLI DI SOSTANZA ORGANICA DEL SUOLO MEDIANTE PRATICHE ADEGUATE, COMPRESO IL DIVIETO DI BRUCIARE LE STOPPIE, SE NON PER MOTIVI DI SALUTE DELLE PIANTE  $010$ 6 A DEROGA PER LE SUPERFICI INVESTITE A RISO6 A DEROGA PER LE SUPERFICI INVESTITE A RISO 區  $-011$ CGO 2 - CONSERVAZIONE DEGLI UCCELLI SELVATICICGO 2 - CONSERVAZIONE DEGLI UCCELLI SELVATIC  $012$ 2 A AZIENDA CON TERRENI RICADENTI IN ZONE DI PROTEZIONE SPECIALE (ZPS)2 A AZIENDA CON TERRENI RICADENTI IN ZONE DI PROTEZIONE SPECIALE (ZPS) 3 A AZIENDA CON TERRENI RICADENTI IN SITI DI IMPORTANZA COMUNITARIA (SIC)3 A AZIENDA CON TERRENI RICADENTI IN SITI DI IMPORTANZA COMUNITARIA (SIC) ज 013 BCAA 7- MANTENIMENTO DEGLI ELEMENTI CARATTERISTICI DEL PAESAGGIO COMPRESI, SE DEL CASO, SIEPI, STAGNI, FOSSI, ALBERI IN FILARI, IN GRUPPI O ISOLATI. MARGINI DEI CAMPI E TERRAZZE E COMPRESO IL DIVIETO DI POTARE LE SIEPI E GLI ALBERI NELLA STAGIONE DI RIPRODUZIONE E DELLA NIDIFICAZIONE DEGLI UCCELLI E,<br>A TITOLO FACOLTATIVO, MISURE PER COMBATTERE LE SPECIE VEGETALI INVASI  $014$ COMPRESI, SE DEL CASO, SIEPI, STAGNI, FOSSI, ALBERI IN FILARI, IN GRUPPI O ISOLATI, MARGINI DEI CAMPI E TERRAZZE E COMPRESO IL DIVIETO DI POTARE LE SIEPI E GLI ALBERI NELLA STAGIONE DI RIPRODUZIONE E DELLA NIDIFICAZIONE DEGLI UCCELLI E, A TITOLO FACOLTATIVO, MISURE PER COMBATTERE LE SPECIE VEGETALI INVASIVE **VA** 015 CGO 4- PRINCIPI E REQUISITI GENERALI DELLA LEGISLAZIONE ALIMENTARECGO 4- PRINCIPI E REQUISITI GENERALI DELLA LEGISLAZIONE ALIMENTARE 016 5 A AZIENDA CON ALLEVAMENTI5 A AZIENDA CON ALLEVAMENT  $017$ 6. A 27 FNDA CON ALLEVAMENTI SUINIS A AZIENDA CON ALLEVAMENTI SUINI  $018$ Z A AZIENDA CON ALLEVAMENTI BOVINI E(O BUEALINIZ A AZIENDA CON ALLEVAMENTI BOVINI E(O BUEALINI 8 A AZIENDA CON ALLEVAMENTI OVINI E/O CAPRINIS A AZIENDA CON ALLEVAMENTI OVINI E/O CAPRINI  $019$ 9 A AZIENDA CON ALLEVAMENTI BOVINI, BUFALINI, OVINI E CAPRINI9 A AZIENDA CON ALLEVAMENTI BOVINI, BUFALINI, OVINI E CAPRIN 020  $02<sup>7</sup>$ 10 A UTILIZZO DA PARTE DELL'AZIENDA DI PRODOTTI FITOSANITARI10 A UTILIZZO DA PARTE DELL'AZIENDA DI PRODOTTI FITOSANITARI  $022$ 10 B AZIENDA CON SUPERFICI RICADENTI IN ZONE VULNERABILI AI FITOSANITARI (ZVF)10 B AZIENDA CON SUPERFICI RICADENTI IN ZONE VULNERABILI AI FITOSANITARI (Z 023 11 A AZIENDA CON ALLEVAMENTI BOVINI11 A AZIENDA CON ALLEVAMENTI BOVIN  $024$ 12 A AZIENDA CON ALLEVAMENTI SUINI12 A AZIENDA CON ALLEVAMENTI SUIN 025 13 A AZIENDA CON ALLEVAMENTI13 A AZIENDA CON ALLEVAMENTI  $026$ BCAA 8 - MANTENIMENTO DEI PASCOLI PERMANENTIBCAA 8 - MANTENIMENTO DEI PASCOLI PERMANEN' Ritorna

**ATTENZIONE: per poter procedere con la presentazione/protocollazione della domanda, il quadro CONDIZIONALITA' deve sempre risultare popolato e confermato** 

Intranet locale | Modalità protetta: disattivata

 $\bigcap_{i=1}^{\infty}$   $\cdot$   $\bigcap_{i=1}^{\infty}$   $\cdot$   $\bigcap_{i=1}^{\infty}$   $\cdot$   $\bigcap_{i=1}^{\infty}$   $\cdot$   $\bigcap_{i=1}^{\infty}$   $\cdot$   $\bigcap_{i=1}^{\infty}$   $\cdot$   $\bigcap_{i=1}^{\infty}$   $\cdot$   $\bigcap_{i=1}^{\infty}$   $\cdot$   $\bigcap_{i=1}^{\infty}$   $\cdot$   $\bigcap_{i=1}^{\infty}$   $\cdot$   $\bigcap_{i=1}^{\$ 

**ATTENZIONE!** Il presente quadro sarà valorizzato solo qualora si sia provveduto a caricare in **FASCICOLO** il quadro **Condizionalità** per l'anno **2017.**Nel caso non sia ancora stata caricata, provvedere alla modifica in Fascicolo e quindi sarà visualizzabile all'interno di questo quadro, solo dopo aver premuto il tasto **"Aggiorna da Fascicolo"** presente nella schermata iniziale delle domanda. Si raccomanda di leggere attentamente il modulo così riportato in domanda e di accertarsi che il contenuto delle dichiarazioni relative al rispetto ed al controllo di condizionalità

corrisponda al vero!!!

Una volta presa visione delle dichiarazioni relative al rispetto ed al controllo di condizionalità, premere il tasto "**Conferma" <sup>1</sup>**

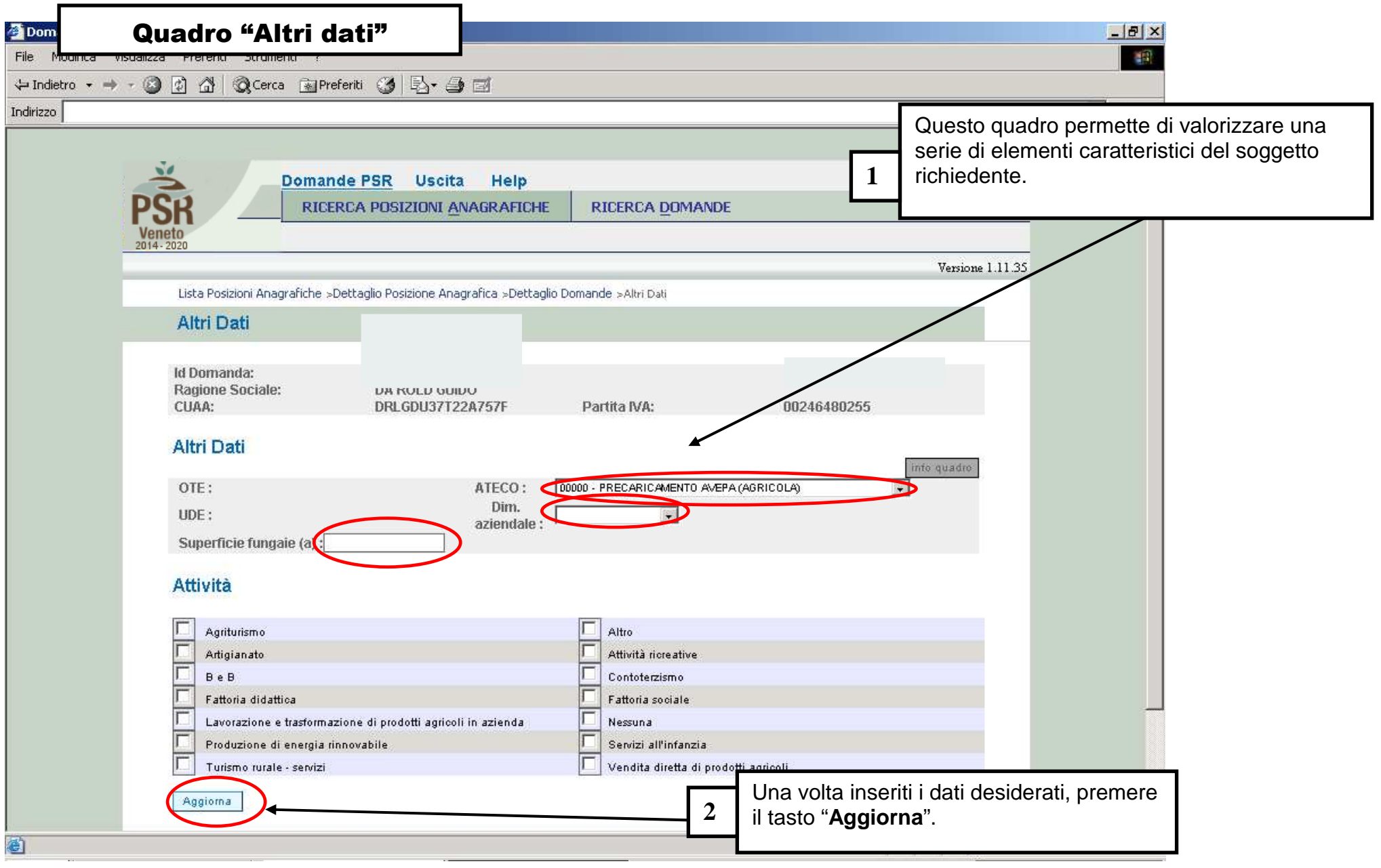

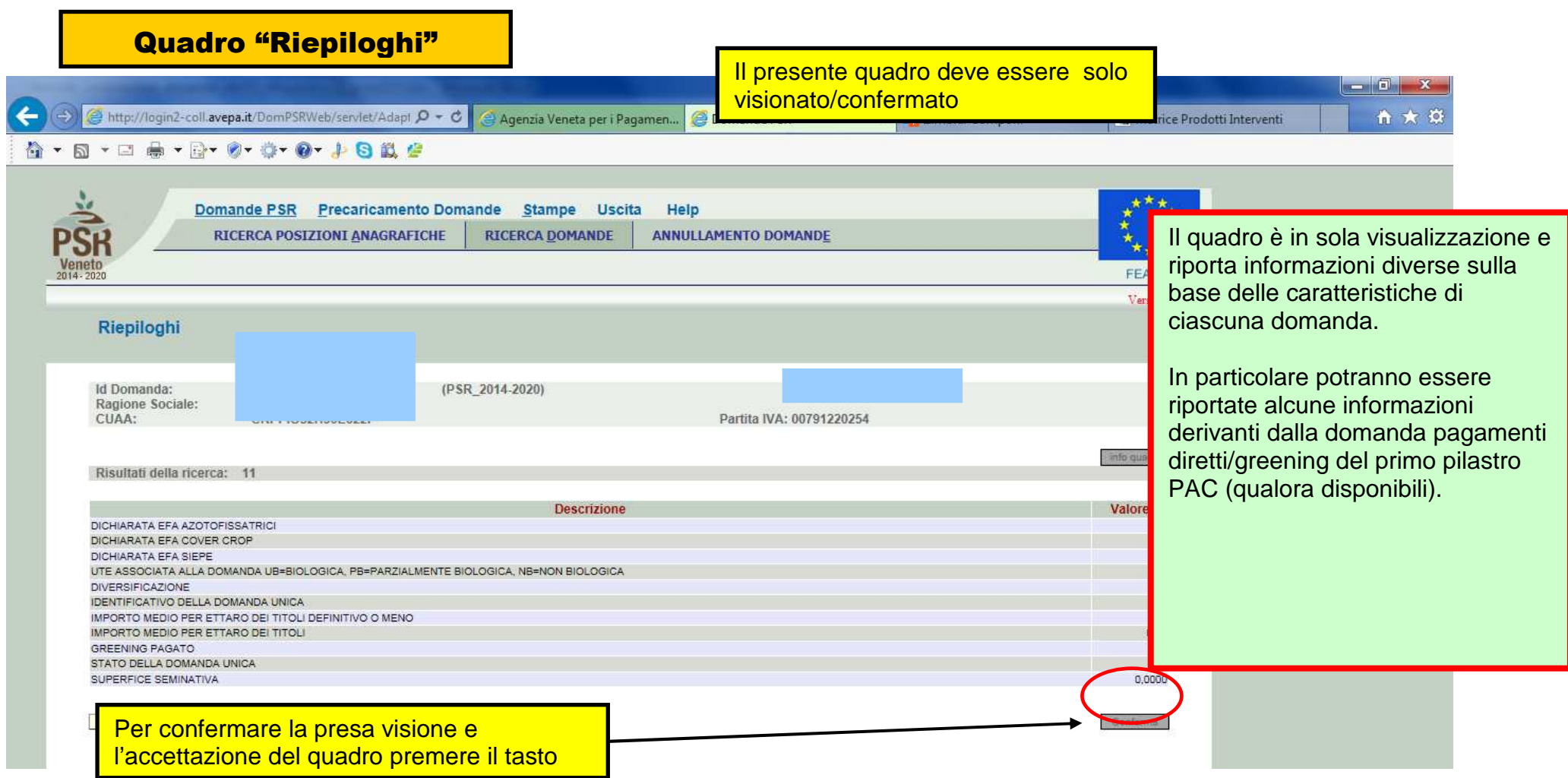

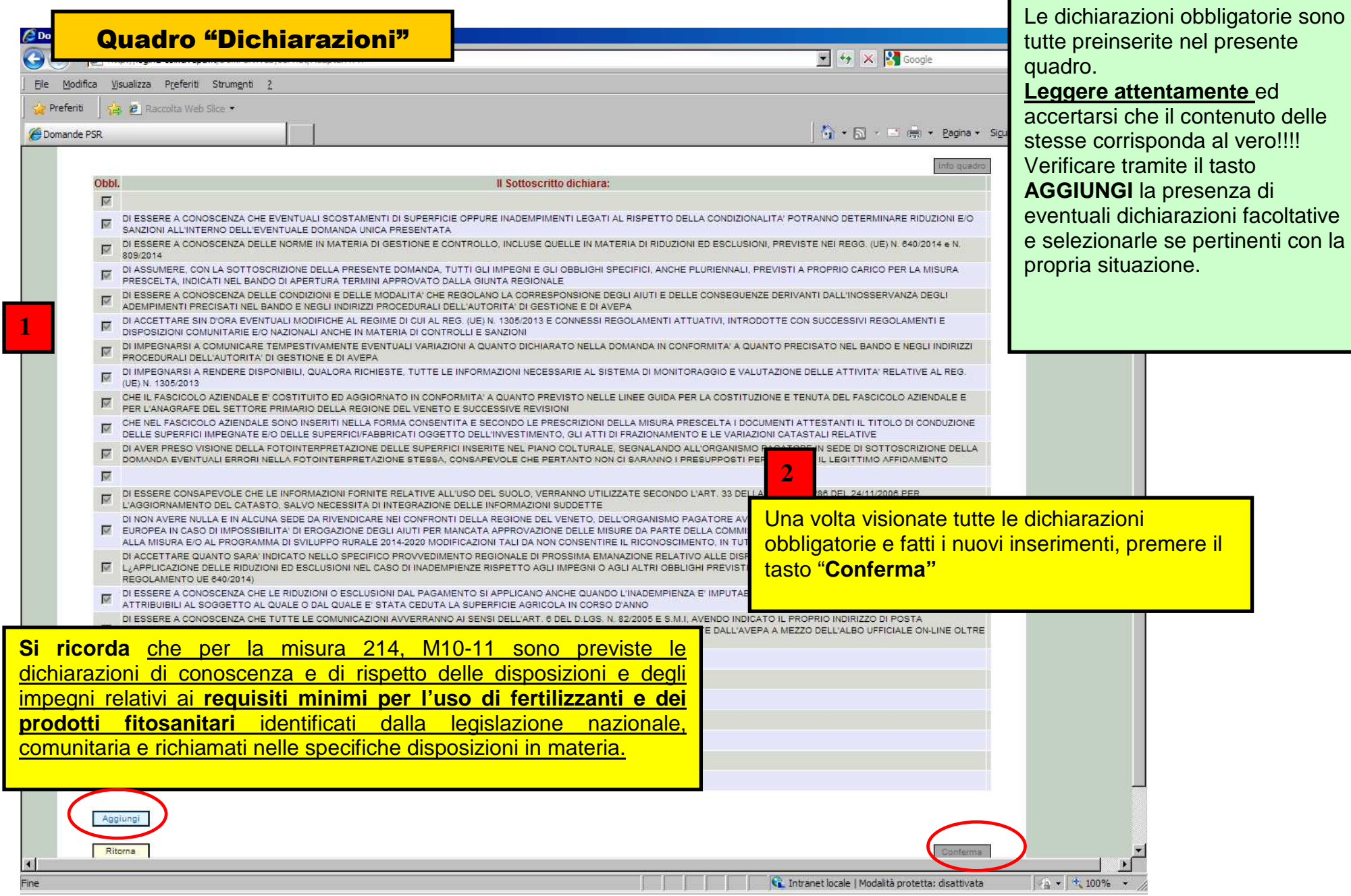

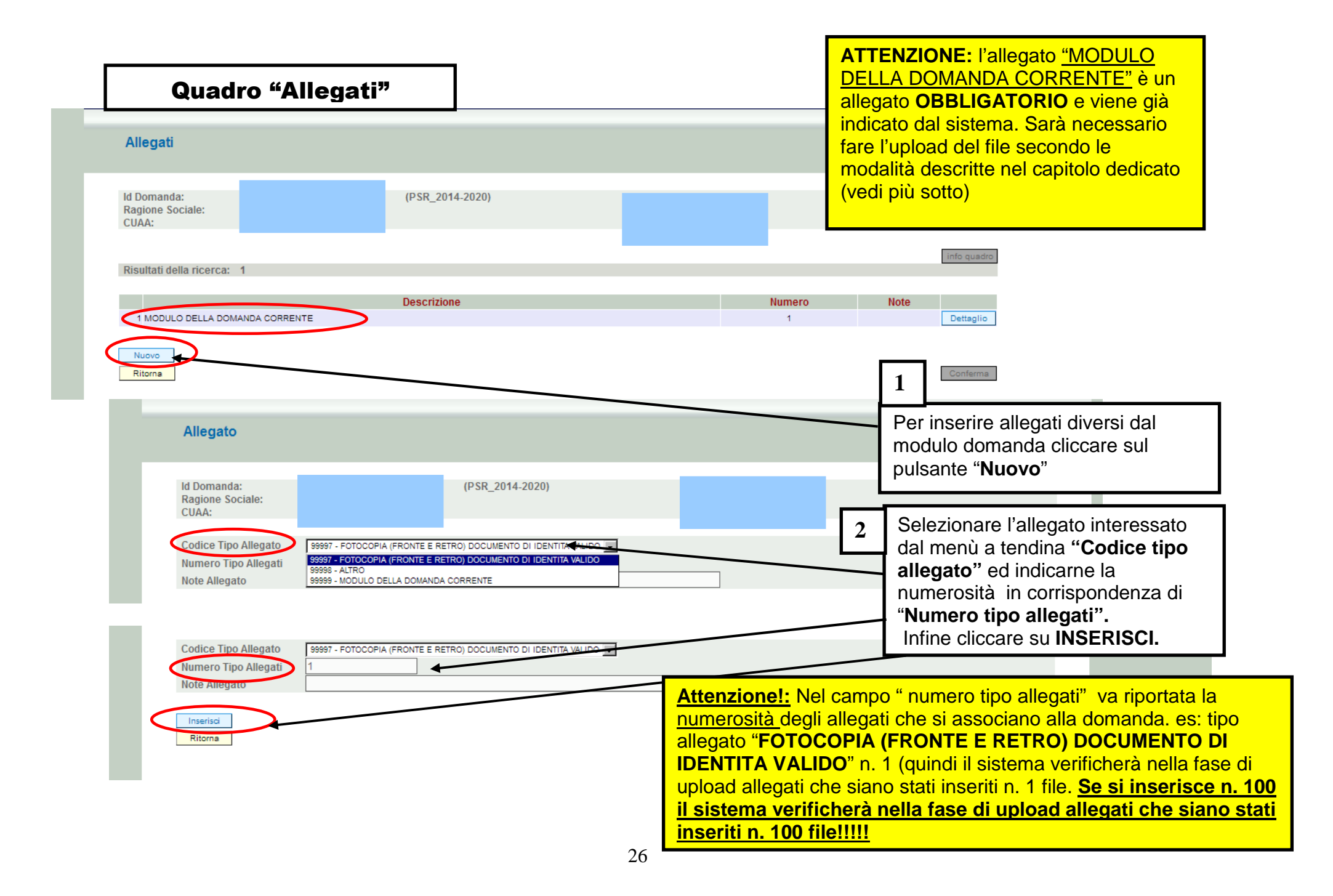

# Quadro "Anomalie"

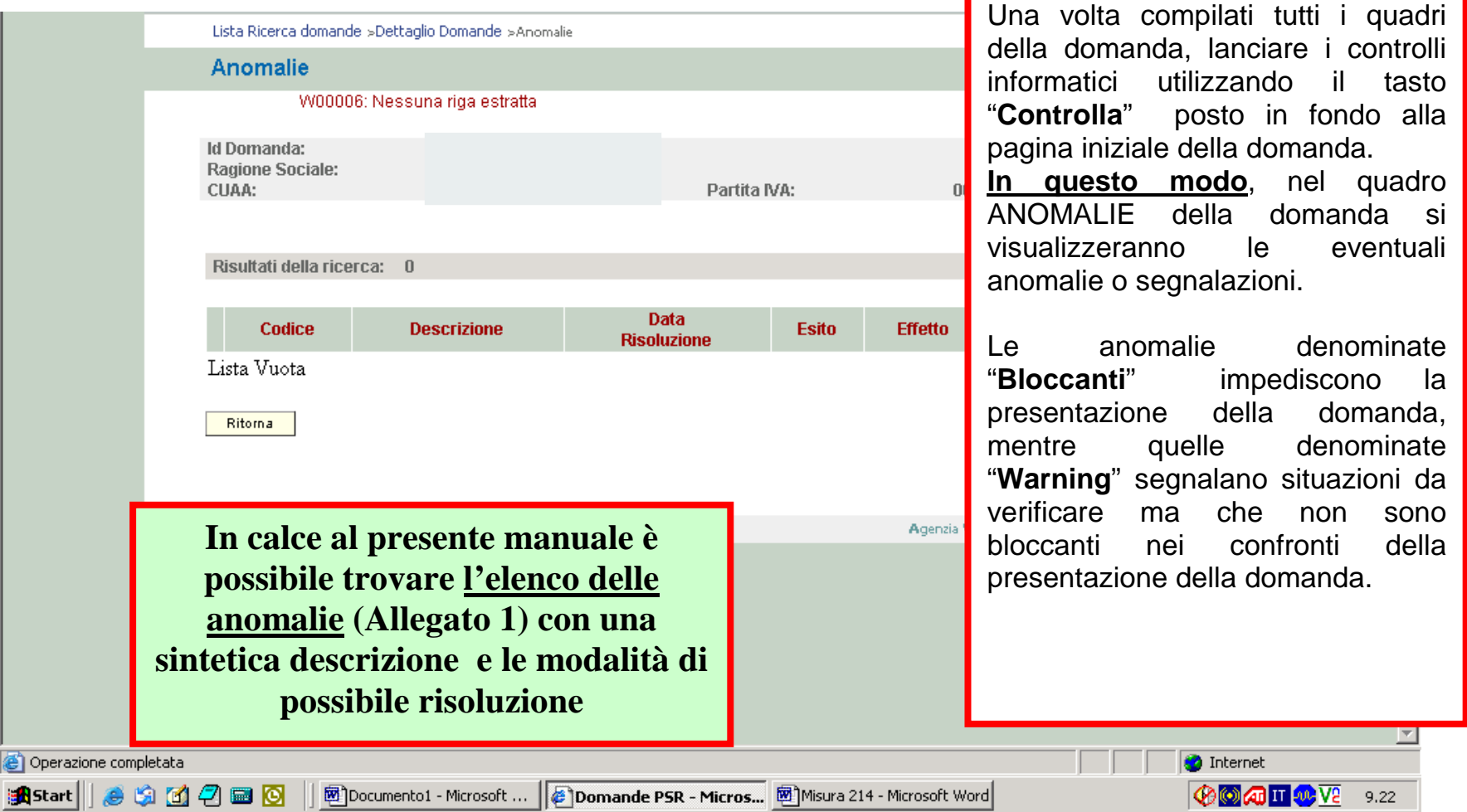

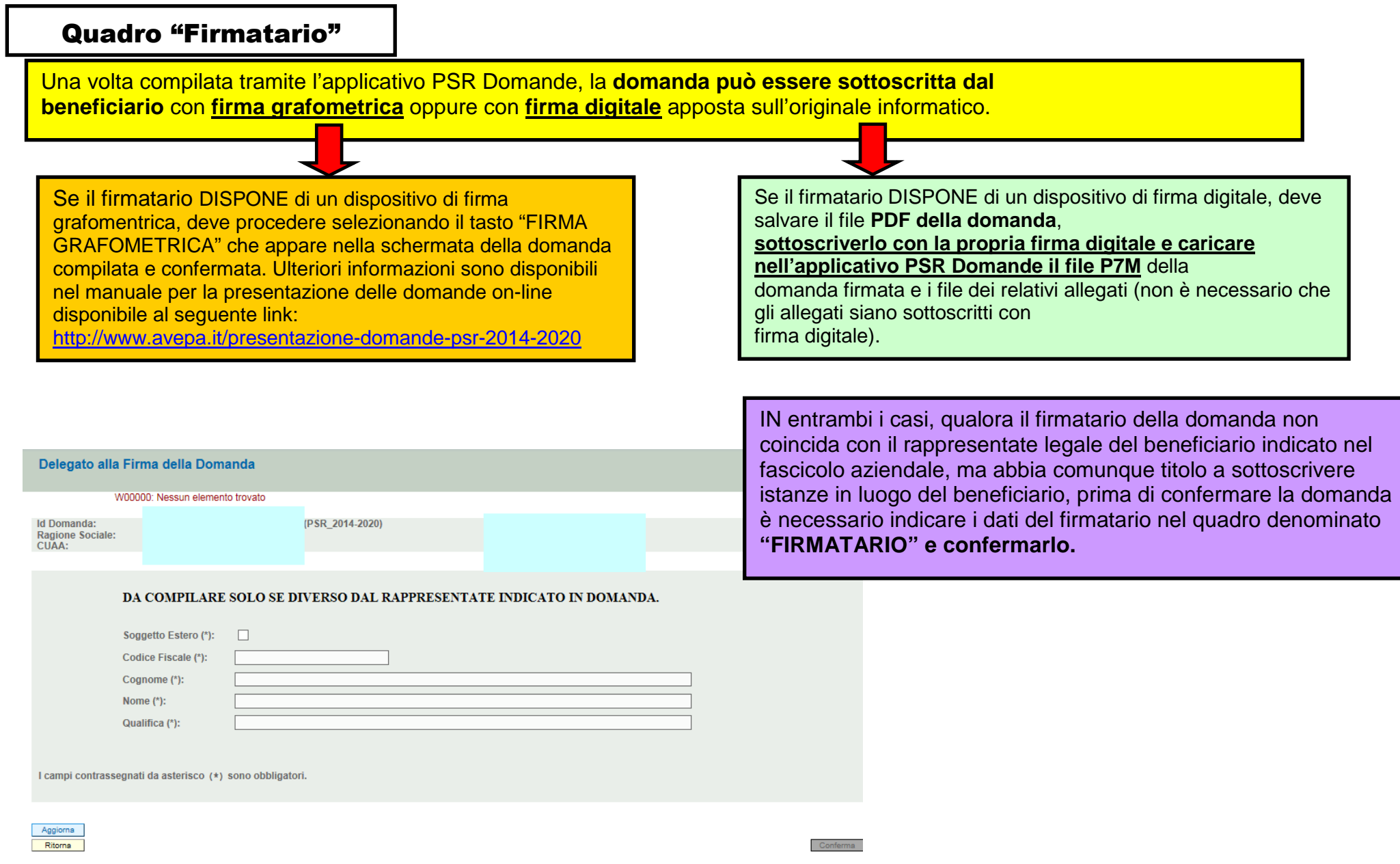

m,

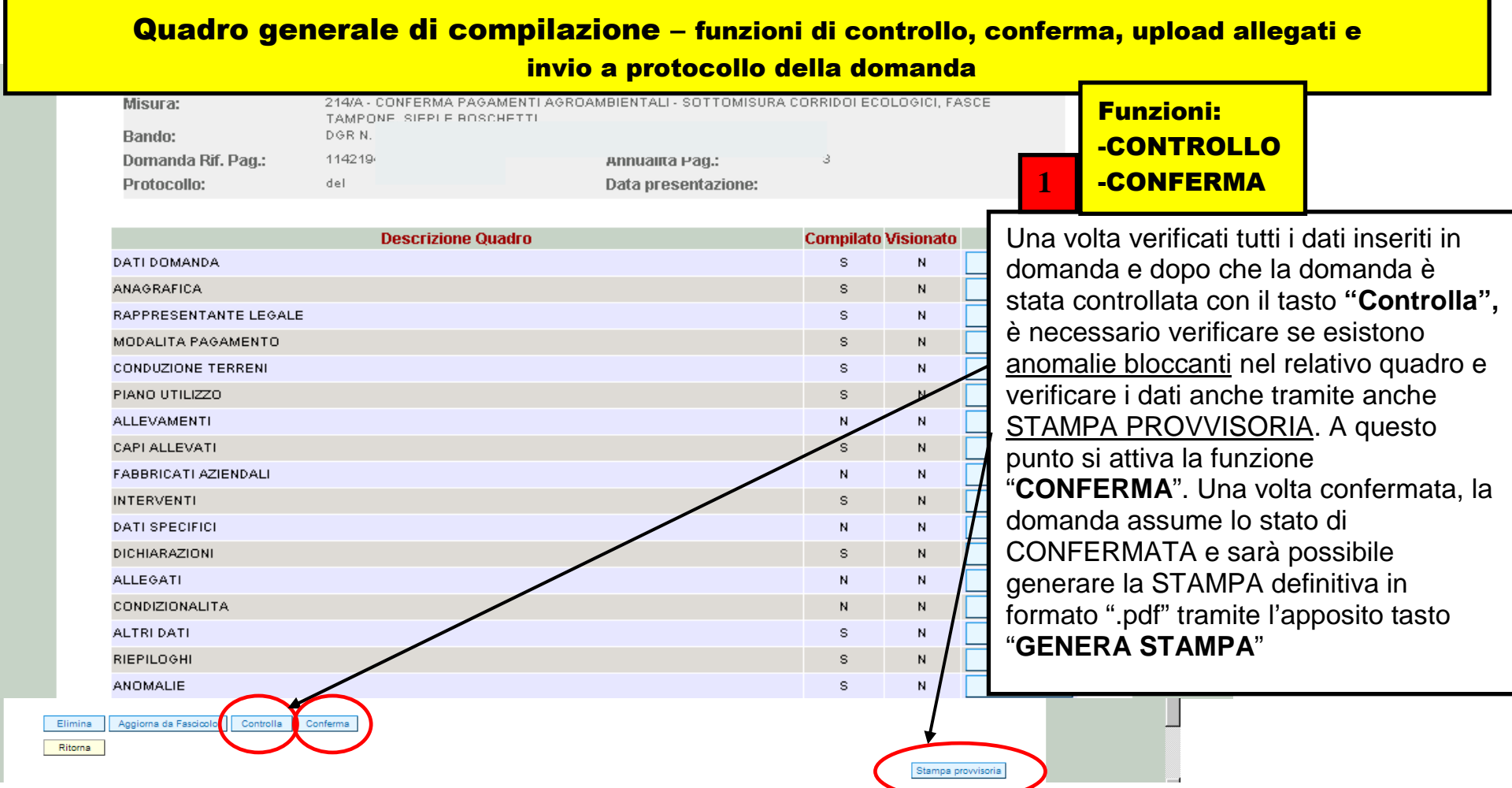

# **Attenzione**

г

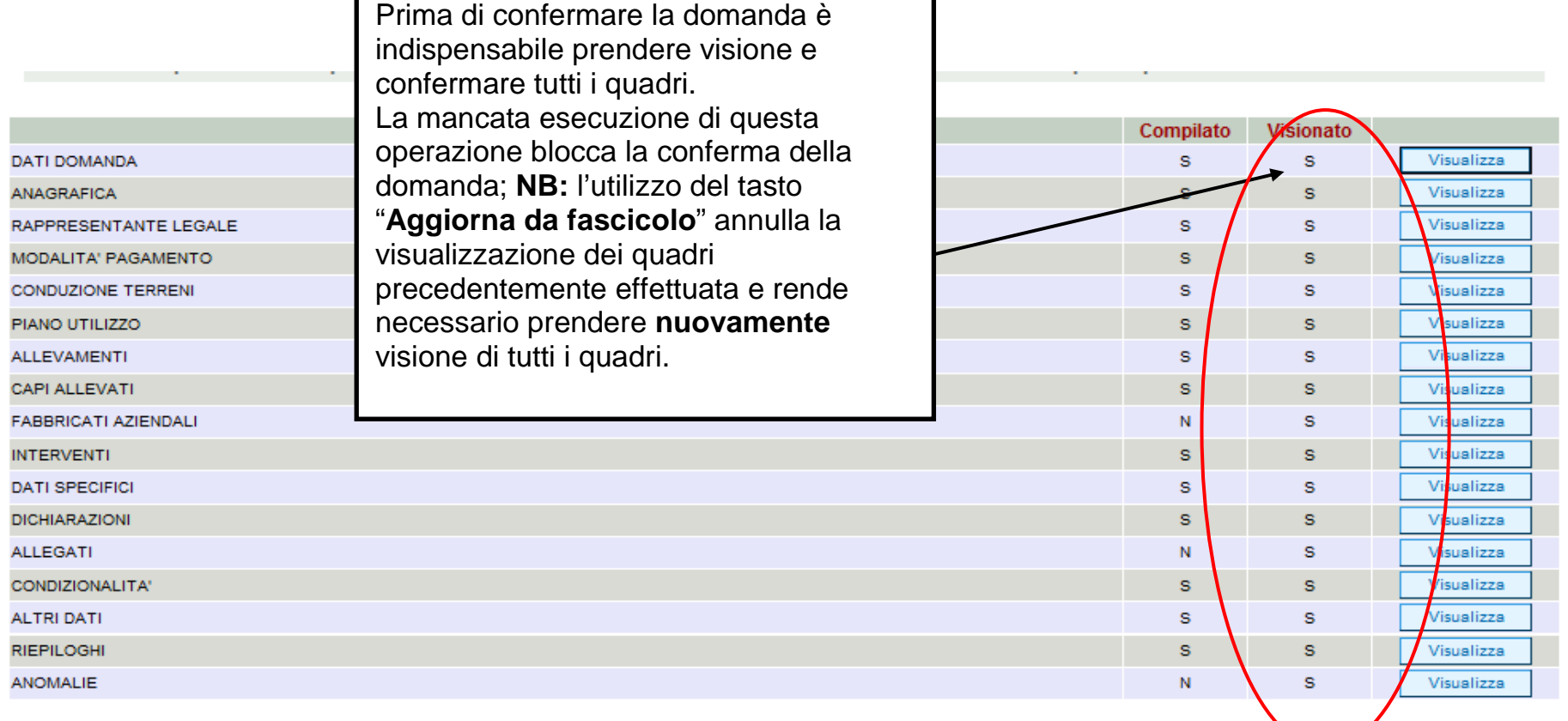

**College Co** 

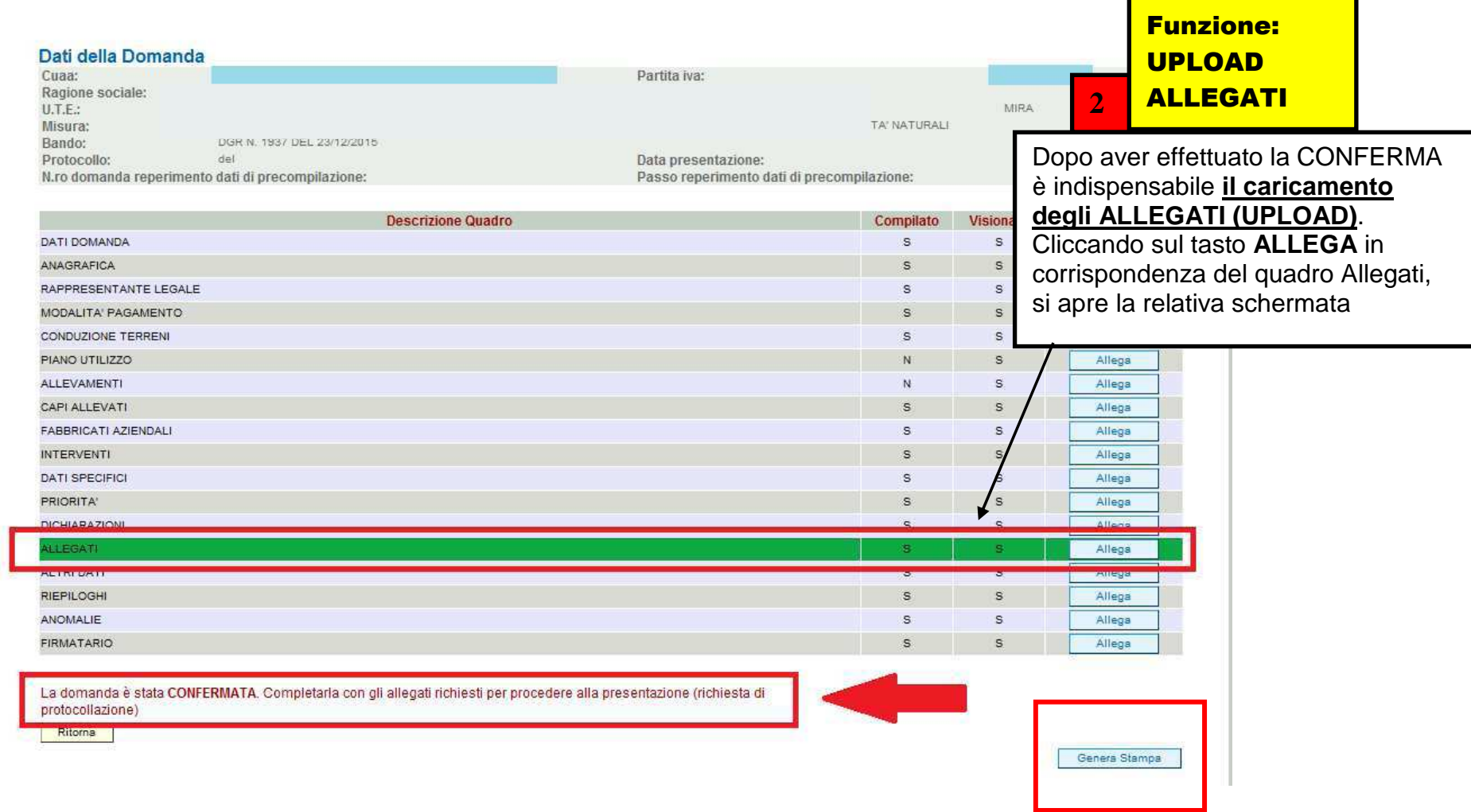

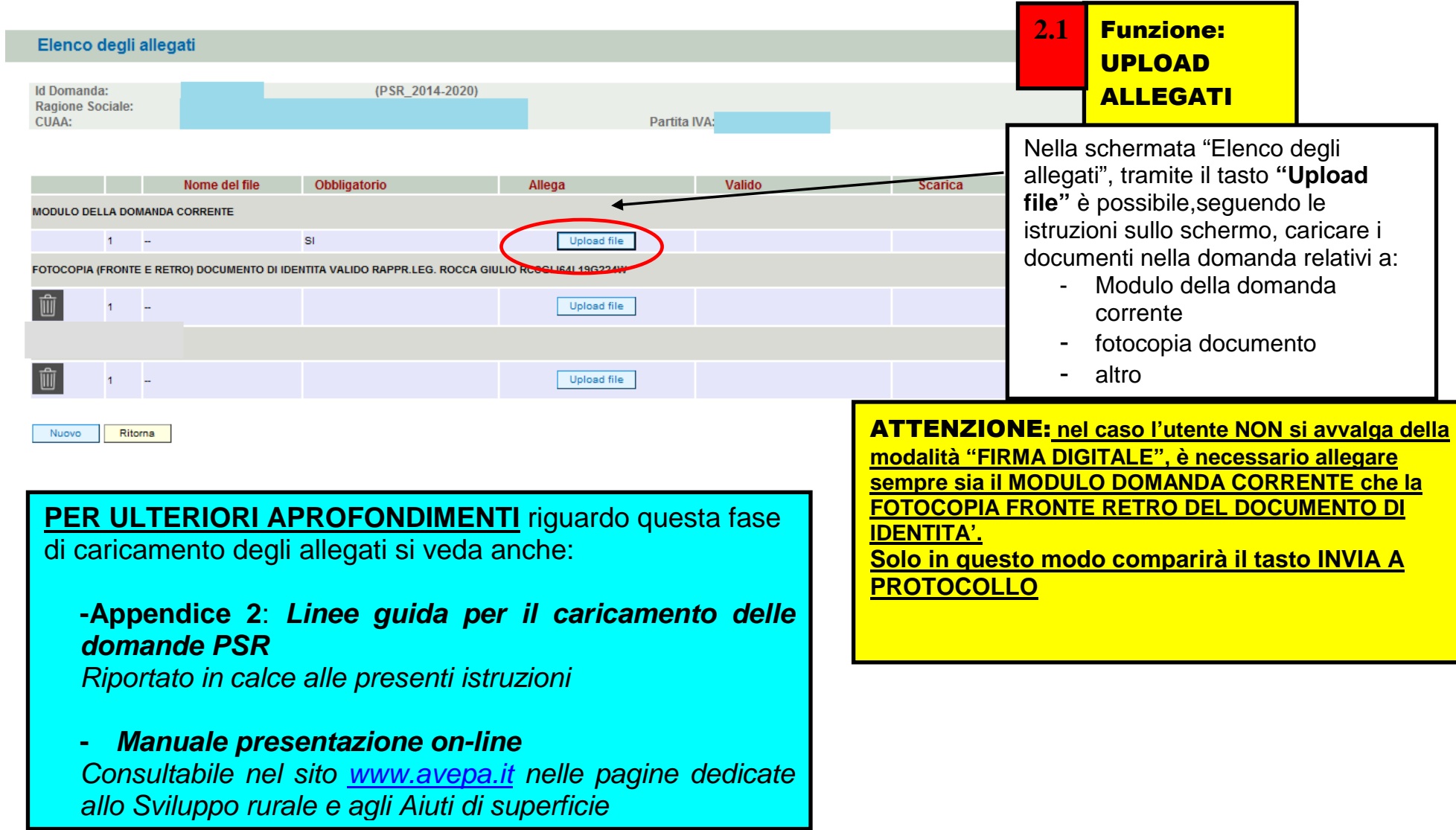

#### Funzione: **3** INVIO A **Dettaglio Domanda** Id Domanda: 3199004 (PSR 2014-2020) PROTOCOLLODati della Domanda Cuaa: Partita iva: Una volta inseriti tutti gli allegati, nel quadro Ragione sociale:  $UTF$ Comune: generale di domanda comparirà il tasto **"INVIA** Misura: M05/2/1 - INVESTIMENTI PER RIPRISTINO TERRENI E POTENZIALE PRODUTTIVO AGRIC. DANNEGGIATO DA CALAMITA: NATURALI Bando: DGR N. 1937 DEL 23/12/2015 **AL PROTOCOLLO"** che l'utente dovrà Data presentazione: Protocollo: del premere affinché la domanda venga N.ro domanda reperimento dati di precompilazione: Passo reperimento dati di precompilazione: protocollata.Compilato V **Descrizione Quadro**  Una volta inviata al protocollo, il sistema DATI DOMANDA  $\overline{a}$  evidenzierà il messaggio "A seguito della ANAGRAFICA s RAPPRESENTANTE LEGALE  $\mathbf{S}$  protocollazione i riferimenti saranno visualizzati MODALITA' PAGAMENTO × nel quadro "Dati Domanda". CONDUZIONE TERREN  $\mathbf{a}$  La domanda passerà dallo stato PIANO UTILIZZO ALLEVAMENTI PRESENTATA a **PROTOCOLLATA** dopo  $\mathbf{N}$ CAPI ALLEVATI  $\overline{a}$  **alcuni minuti** avere effettuato l'operazione FABBRICATI AZIENDALI S "INVIA AL **INTERVENTI** ¢ PROTOCOLLO".DATI SPECIFICI s **PRIORITA** ķ. **DICHIARAZIONI** s Allega **HIFRAT** Allega **ALTRI DATI** s Allega RIEPILOGHI Allega ANOMALIE S Allega **FIRMATARIO** Allega INVIA AL PROTOCOLLO Stampa

#### **IMPORTANTE!!!!**

 **ORA è possibile, richiamando il numero della domanda di SUBENTRO appena creata, inserire anche la DOMANDA DI CONFERMA per la campagna in corso** (=modulo "pagamento annuale") da parte del nuovo beneficiario.

#### **APPENDICE 1 - FASE CONTROLLI di RICEVIBILITA' APPLICATIVO "PSR –ISTRUTTORIA" (**http://login.avepa.it/PSR2007Web/ **)**

#### **OPERAZIONI DI COMPETENZA DEL CAA: Domanda presentata e protocollata tramite CAA convenzionato**

#### **1.1 CONTROLLI DI RICEVIBILITA'**

 Dopo aver presentato e protocollato la domanda, è possibile eseguire i CONTROLLI DI RICEVIBILITA', attraverso il percorso Istruttoria PSR>>Funzioni Collettive >> Ricevibilità:

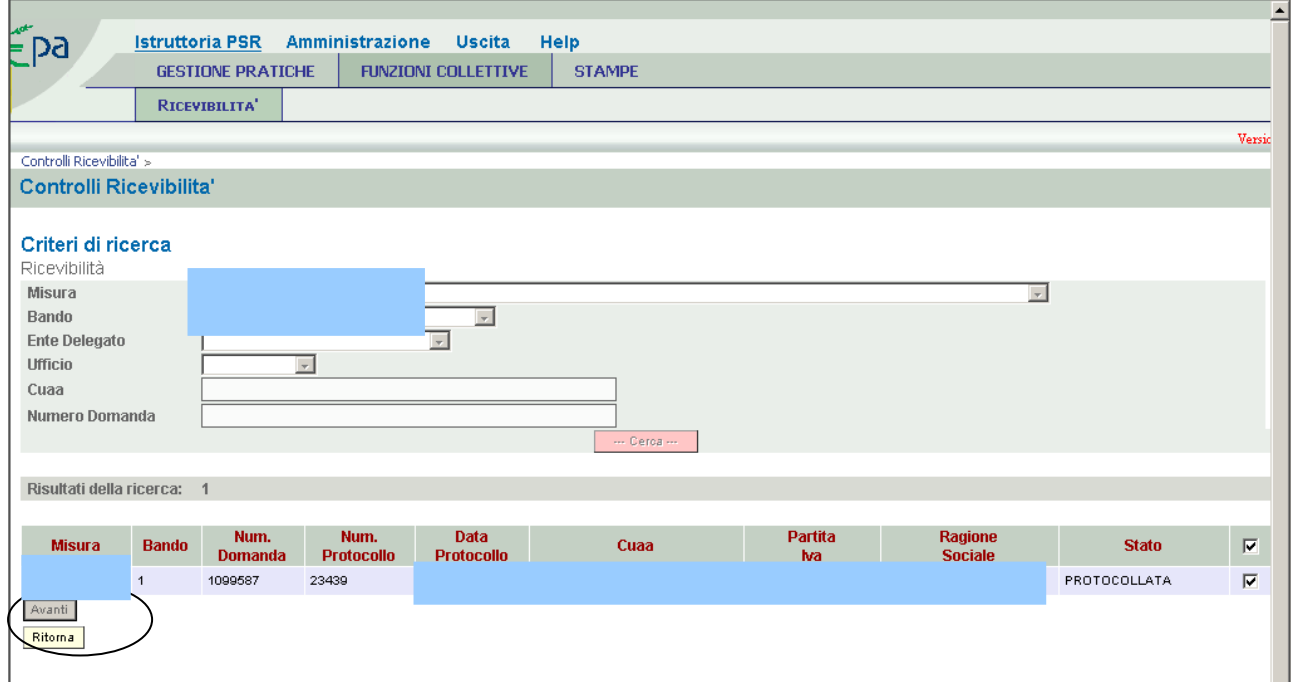

Impostati i criteri di ricerca desiderati, selezionare tramite flag le domande e cliccare "AVANTI".

 **NOTA:** E' possibile selezionare una o più domande tramite il campo flag presente alla destra di ogni riga. Se viene selezionato il primo flag (ovvero quello presente sulla riga dei titoli), verranno automaticamente selezionate tutte le domande della pagina.

Per pagina vengono visualizzate al massimo 30 pratiche e quindi è possibile selezionare al massimo 30 pratiche per volta.

 Assegnate l'esito a ciascun parametro di controllo di ricevibilità, scegliendo dal menù a tendina SI/NO e successivamente cliccate su "AVANTI".

Nel caso in cui vengano selezionate più domande contemporaneamente, l'esito dei controlli che verrà assegnato riguarderà tutte le suddette pratiche.

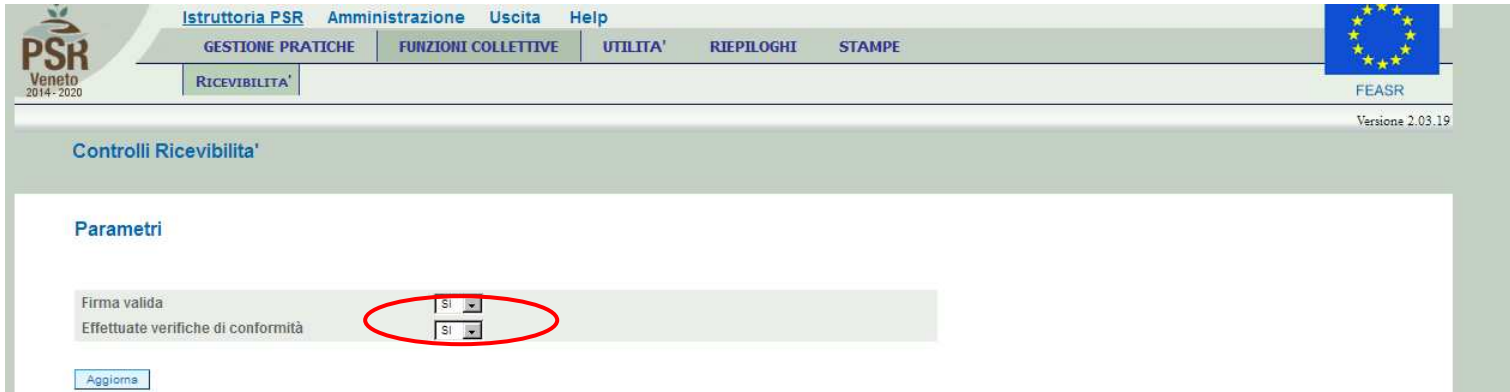

In caso di esito positivo dei controlli previsti (risposta SI a tutto) le domande selezionate saranno considerate RICEVIBILI. In caso contrario, se anche un solo esito di controllo è NO, le domande selezionate saranno considerate NON RICEVIBILI. Per questo esempio è stato indicato SI per tutti i parametri.

A questo punto le domande non sono più visibili nella fase di Ricevibilità. Per poter vedere lo stato delle domande sarà possibile andare in *'Gestione Pratiche >> Ricerca'* e ricercare le domande. La domanda, dopo i controlli di ricevibilità, è passata allo stato di "**CONTROLLATA**", sia nel caso gli esiti dei controlli siano tutti SI, sia nel caso anche uno solo degli esiti corrisponda a NO.

ES: Se nei controlli viene assegnato anche un solo "NO" (ad esempio all'ultima voce di controllo "Effettuate verifiche di conformità")….

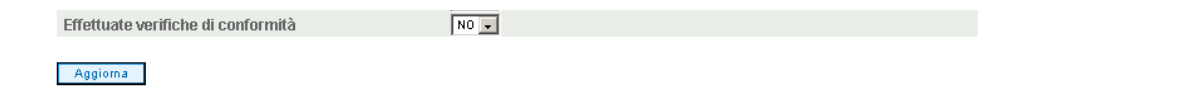

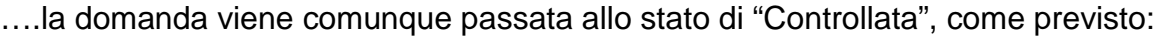

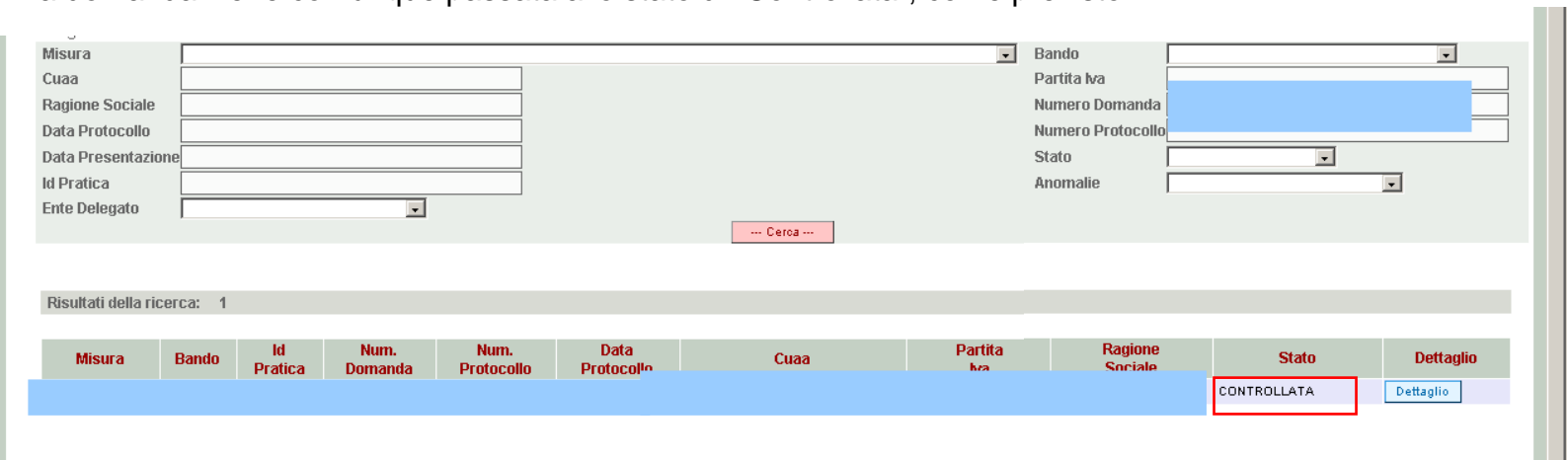

#### **1.2 STAMPA ATTESTATO CAA**

 Terminata la fase di ricevibilità sarà possibile **stampare** l'ATTESTAZIONE DI CONFORMITÀ CAA. Alla stampa si accede attraverso il percorso Istruttoria PSR>> Stampe >> ATTESTATO:

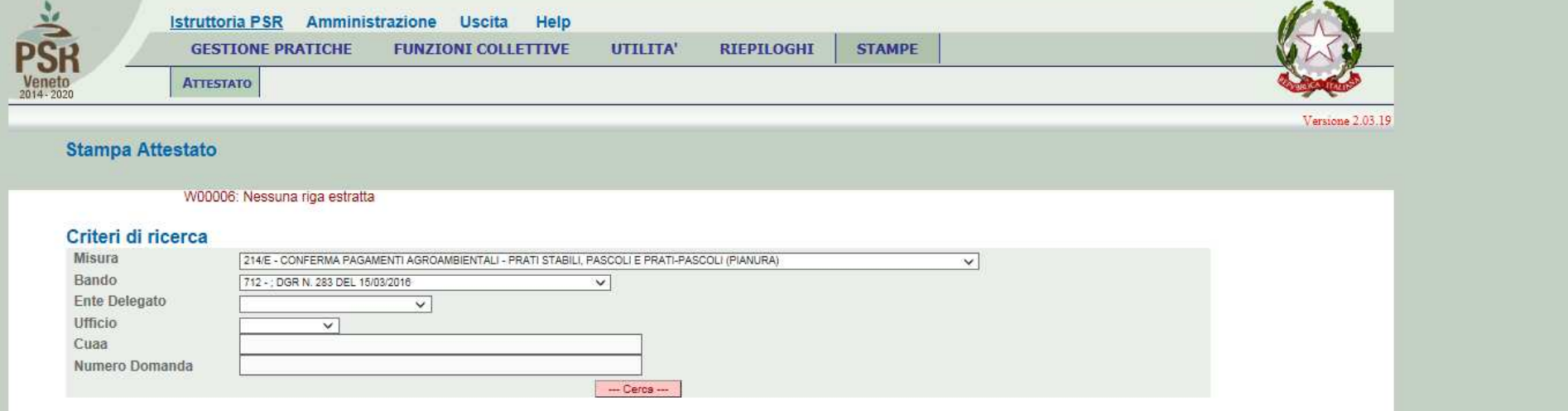

L'operazione di stampa può essere effettuata per singola domanda oppure in modo massivo per gruppi di domande, utilizzando gli appositi filtri presenti all'interno dell'applicativo; la stampa deve essere successivamente sottoscritta dal responsabile della competente struttura operativa del CAA (in caso di mancata individuazione del responsabile di taluna struttura operativa da parte del CAA, le attestazioni di conformità dovranno essere sottoscritte dal Responsabile Tecnico del CAA medesimo) e conservata unitamente alla copia cartacea della domanda stessa.

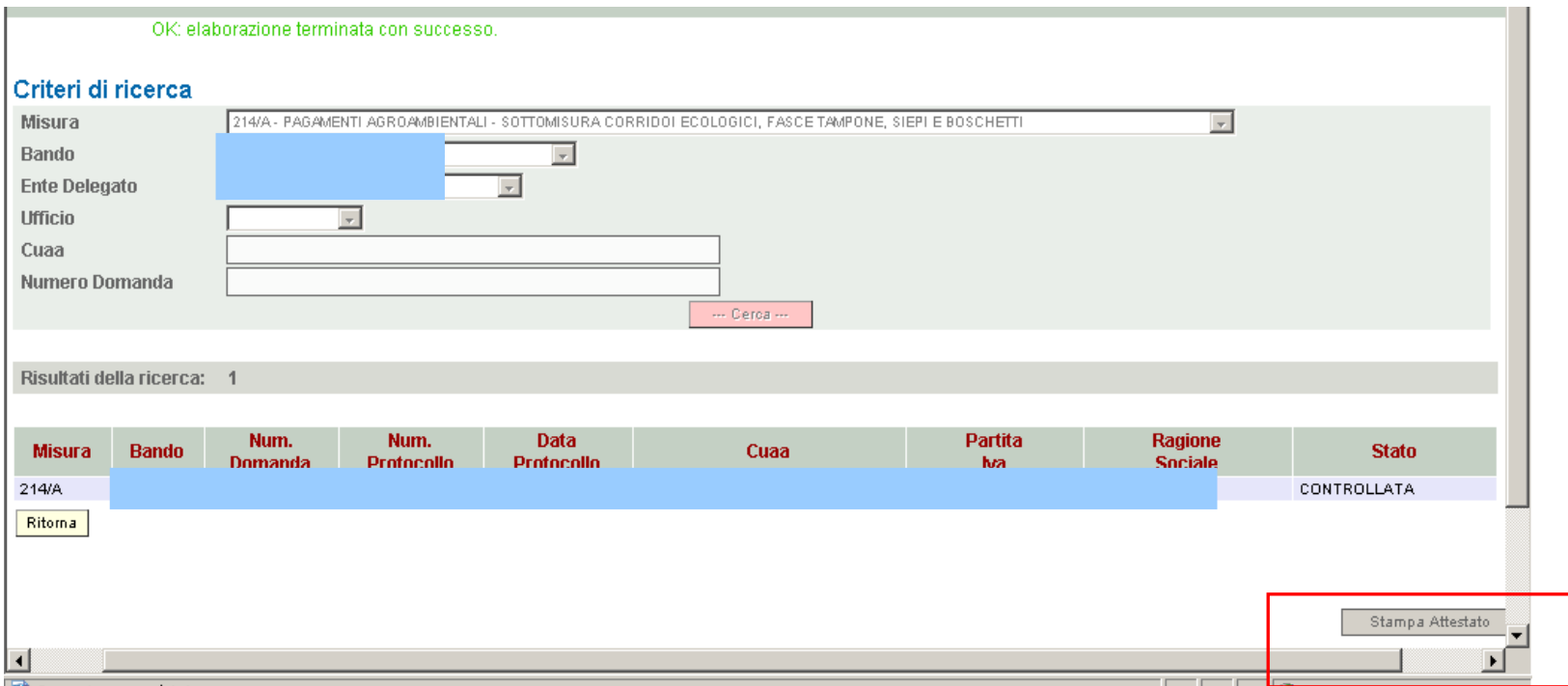

Cliccando il tasto "Stampa attestato" verrà prodotto il relativo file in formato pdf, da conservare all'interno del fascicolo di domanda.

## **APPENDICE 2**

## **Linee guida per il caricamento delle domande PSR**

#### **Presentazione delle domande on-line**

 Da quest'anno la presentazione delle domande di aiuto (e di pagamento) per alcuni importanti settori di intervento dell'AVEPA - tra cui il PSR (Programma di sviluppo rurale), gli investimenti nel settore vitivinicolo (OCM VINO) e i prestiti di conduzione - avviene **esclusivamente on-line** tramite l'applicativo **PSR**, mediante il quale è possibile compilare e trasmettere la domanda direttamente dal proprio computer.

 Per utilizzare l'applicativo PSR è necessario registrarsi secondo le indicazioni riportate nella sezione **Applicativi** del sito web di AVEPA (www.avepa.it/applicativi).

 Dopo aver compilato la domanda on-line, è necessario **caricare i documenti** (domanda e relativi allegati) **in formato digitale**, anche nel caso in cui gli originali (ad esempio la domanda) siano in formato cartaceo. Per evitare problemi nel caricamento dei documenti digitali è necessario:

•usare solo formati di file conformi;

•creare file di dimensioni inferiori a 5 Mb;

•fare scansioni in bianco/nero dei documenti cartacei;

•non utilizzare caratteri speciali per nominare i file;

•salvare nel desktop del computer i file da caricare.

#### **Formati di file conformi**

Sono accettati i seguenti formati di file **conformi** alle regole tecniche del Codice dell'ammini-strazione digitale:

•PDF, PDF/A, P7M, DOCX, XLSLX, ODT, ODS, JPG, TIF, PNG, XML, TXT, CSV, SVG, DXF, DWF.

**Non sono accettati i file compressi** (ZIP, RAR, 7Z, CAB, TAR e simili), anche se contengono documenti in formati conformi. È comunque **preferibile** utilizzare più possibile il **formato PDF**.

#### **Dimensioni dei file**

 L'applicativo PSR consente di caricare solo file che hanno una **dimensione massima** di **5 Mb** (5.000 Kb), quindi per **evitare problemi di caricamento** dei documenti digitali (domanda e allegati) i relativi file non devono essere "pesare" più di 5 Mb.

 Se si tratta di documenti di testo, fogli di calcolo o presentazioni contenenti fotografie, grafici e disegni è necessario ridurne le dimensioni seguendo queste indicazioni:

•verificare e, se necessario, **ridurre** con apposito software (vedi paragrafo Software) la **dimensione** (misurata in pixel) e la **risoluzione** (misurata in dpi, cioè in punti/pollice) di ciascun oggetto (fotografia, grafico, disegno) prima di inserirlo nel documento;

•esportare (cioè salvare) i documenti in **formato PDF**, impostando le opzioni di salvataggio in modo che i file risultino "leggeri" (meno di 5 Mb), ma di buona qualità;

•se il file così ottenuto supera la dimensione massima di 5 Mb è necessario **ottimizzarlo** utilizzando l'apposito software (vedi paragrafo Software).

Se invece si tratta di documenti digitali ottenuti mediante **scansione** di originali cartacei è necessario produrre file di dimensioni ridotte, **preferibilmente in formato PDF**, seguendo queste indicazioni:

•impostare lo scanner in **modalità bianco/nero** con una **risoluzione massima di 200 dpi** (punti/pollice);

•effettuare **esclusivamente** scansioni in modalità bianco/nero: **non effettuare scansioni a colori** (anche se il documento originale è a colori), né in scala di grigio.

#### **Caratteri speciali**

**Non utilizzare** i seguenti **caratteri speciali** per nominare i file (domanda e allegati) da caricare nell'applicativo PSR:

•lettere accentate (è, é, à, ò, ì, ù, ecc.)

- •' (apice)
- •" (doppio apice)
- •° (simbolo dei gradi)
- •& ("e" commerciale)
- •< (minore)
- •> (maggiore)

#### **Software**

 Le indicazioni relative al software si intendono effettuate a titolo puramente esemplificativo e fanno riferimento esclusivamente ad applicazioni open source e/o disponibili gratuitamente in rete.

 La maggior parte dei software per ufficio (Microsoft Office, LibreOffice, Apple iWorks, ecc.) dispone di funzionalità integrate per l'esportazione dei documenti in formato PDF. In alternativa è possibile utilizzare un software per la "**stampa PDF**" dei documenti, ad esempio:

•**PDF Creator** (https://sourceforge.net/projects/pdfcreator)

È possibile **modificare la struttura** (non il contenuto) dei documenti PDF, cioè unire più file PDF, separare un file PDF in più documenti, estrarre singole pagine di un documento PDF, riordinare le pagine di un documento, ecc., utilizzando un apposito software, ad esempio:

•**PDFsam Basic** (http://www.pdfsam.org/download-pdfsam-basic).

È possibile **ridurre le dimensioni** di un file PDF esistente utilizzando un apposito software, ad esempio:

•**FileOptimizer** (https://sourceforge.net/projects/nikkhokkho/files/FileOptimizer)

oppure uno dei vari servizi gratuiti disponibili on-line, ad esempio:

- •http://smallpdf.com/it
- •http://pdfcompressor.com/it
- •http://www.ilovepdf.com/it

Molti sistemi operativi (ad es. Microsoft Windows, Apple OS X) contengono già "di serie" software per l'elaborazione, la modifica, la conversione di formato, la riduzione di "peso" e dimensioni delle immagini. In alternativa, sono disponibili in rete vari software gratuiti che consentono di effettuarele stesse operazioni, ad esempio:

•**Irfanview** (http://www.irfanview.com)

•**XnConvert** (http://www.xnview.com/en/xnconvert)

•**Gimp** (http://www.gimp.org/downloads)

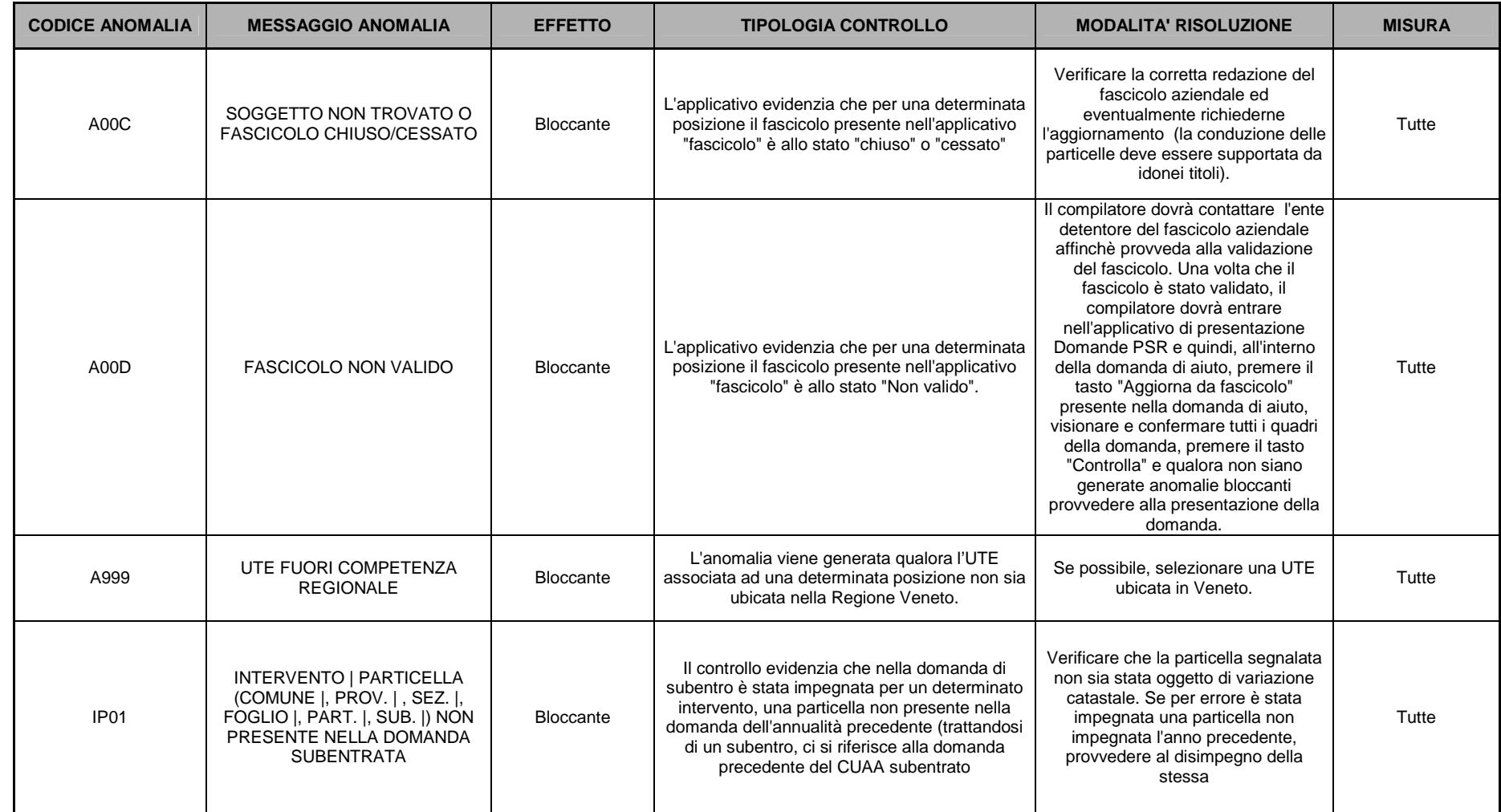

### **ALLEGATO 1 – RISOLUZIONE ANOMALIE DOMANDE DI SUBENTRO**

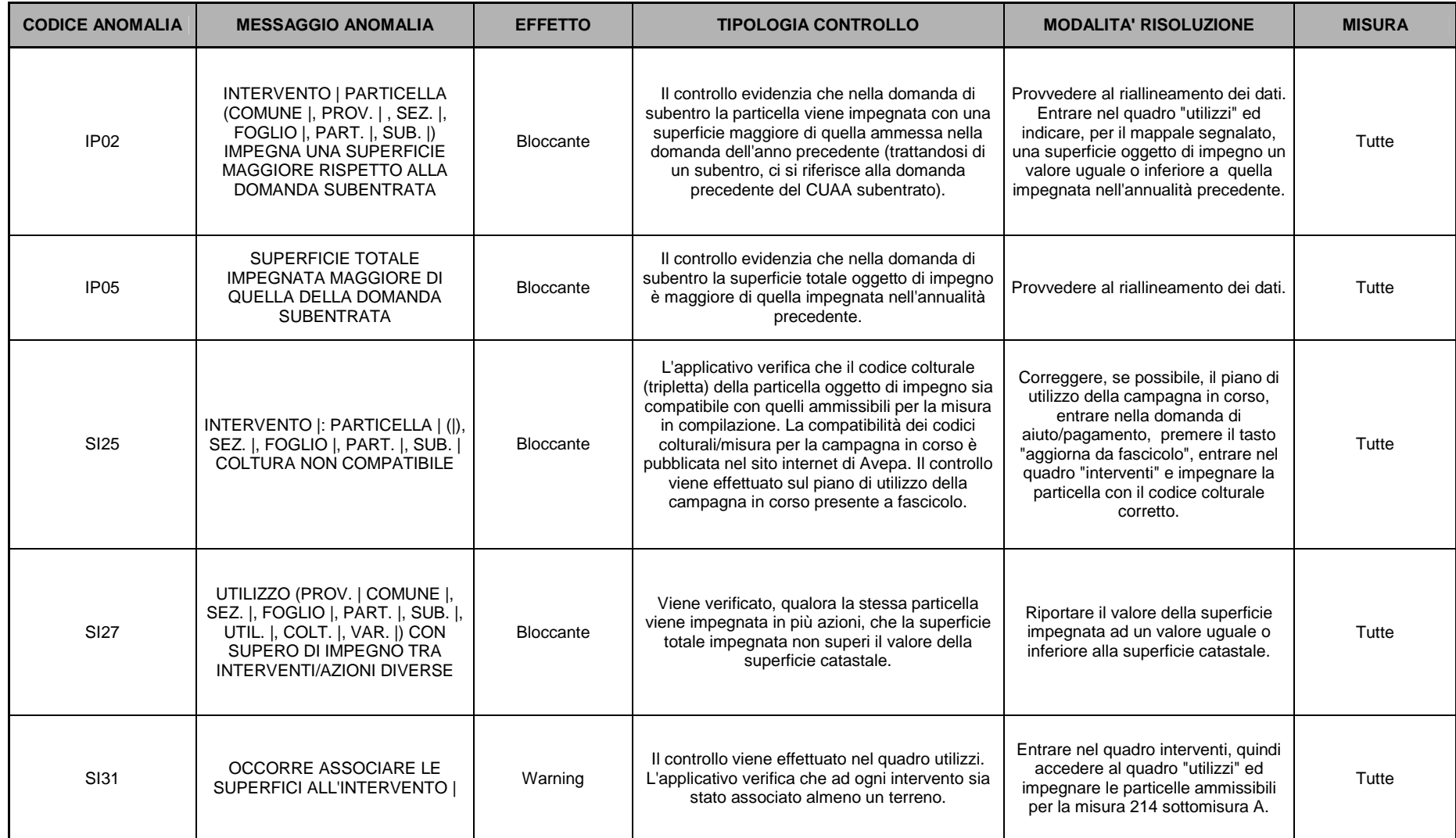

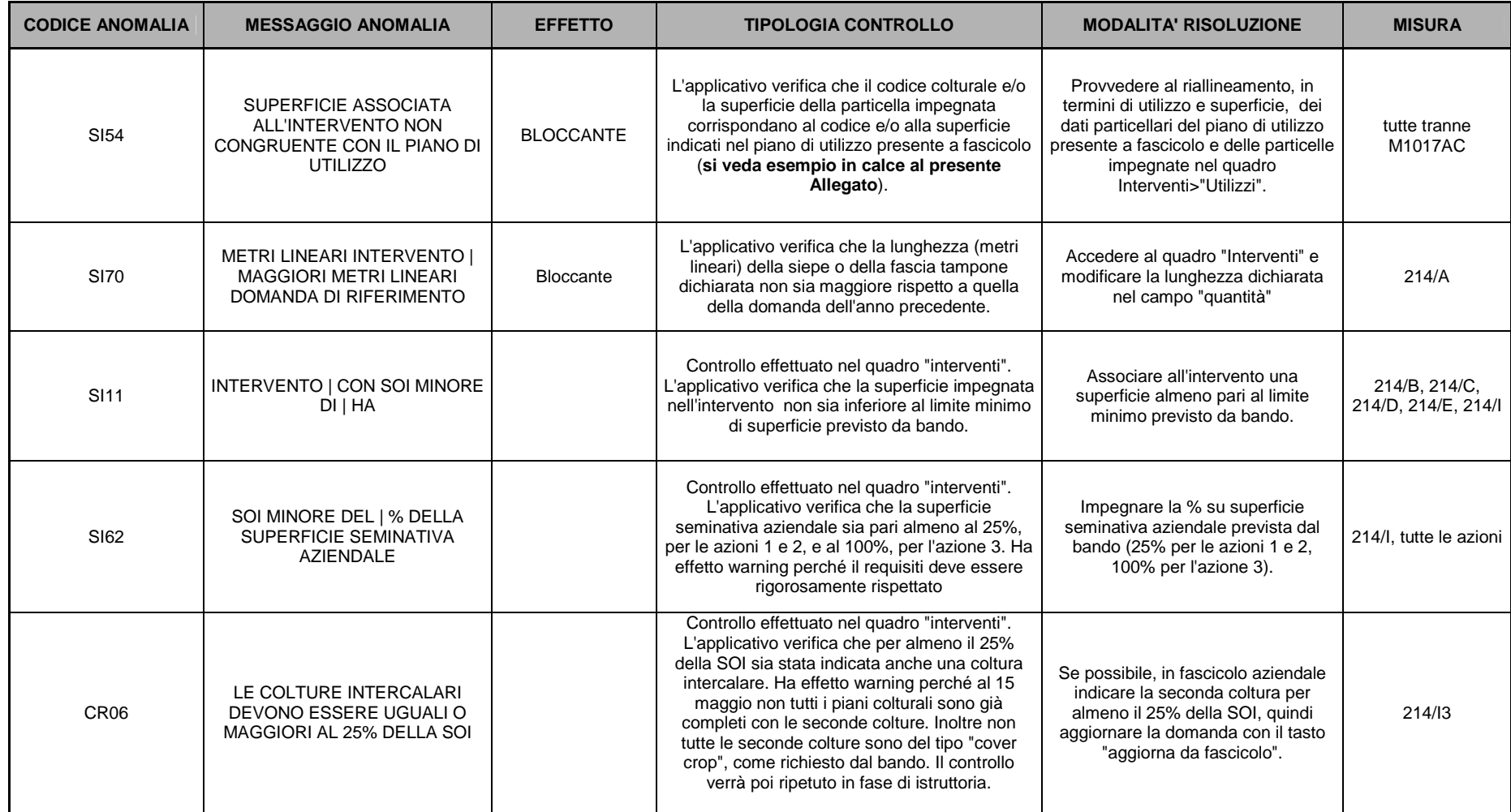

#### **Esempio SI54**

In Piano Utilizzo (dato derivante da ultimo "Aggiorna da fascicolo") fg 13 part. 65 inserito ORZO:

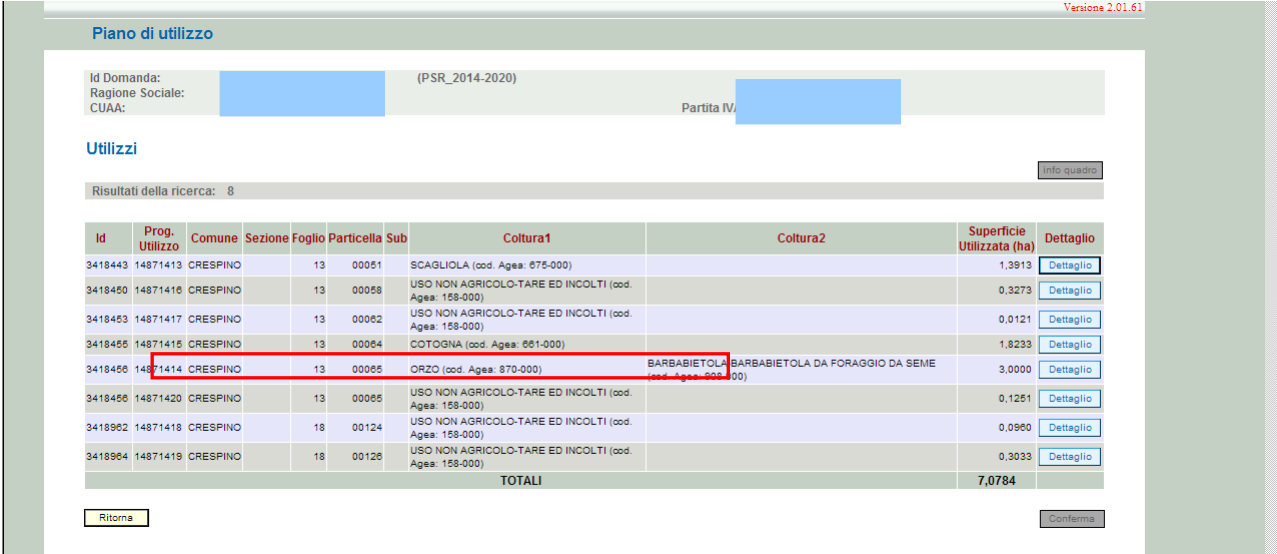

In Quadro interventi della domanda> Utilizzi, fg 13 part. 65 inserito MAIS:

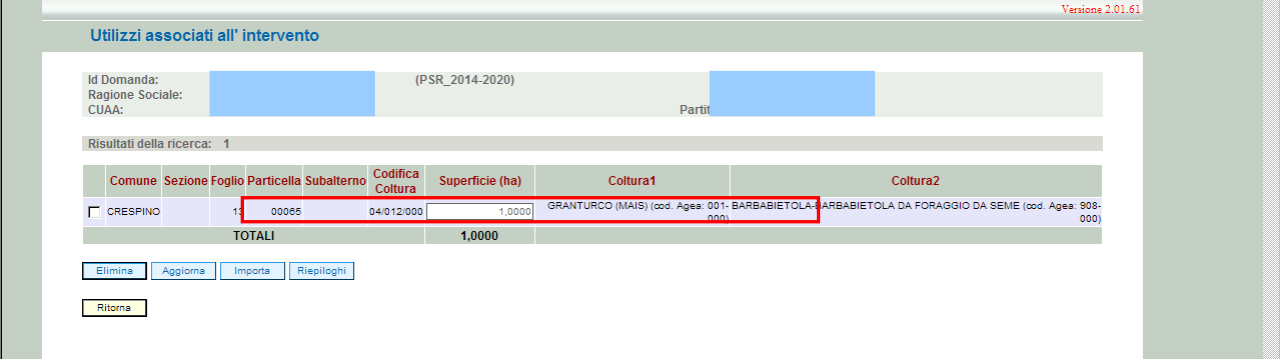

I due valori non sono congruenti, pertanto compare l'anomalia SI54:

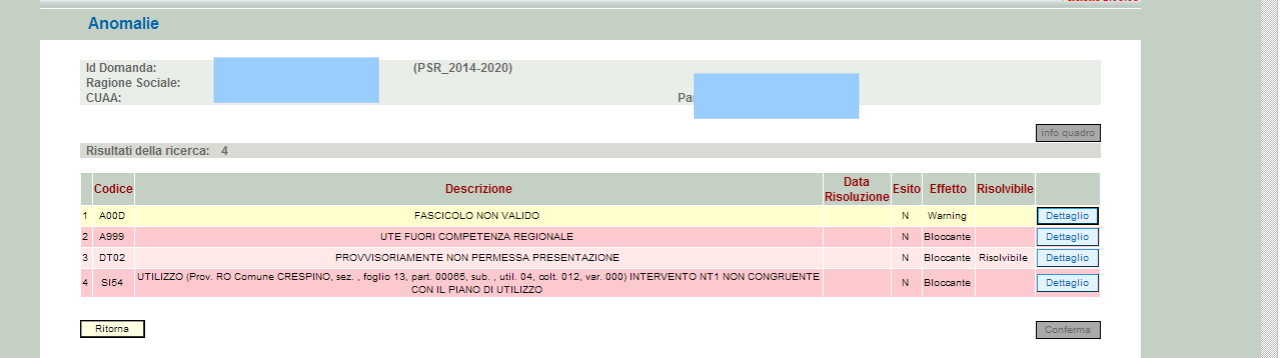